<span id="page-0-0"></span>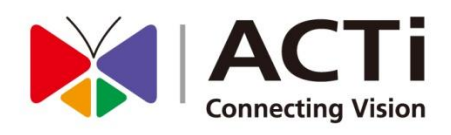

# ACTi Edge Recorder Client (For Windows)

For V1.0.01 Version User's Manual

www.acti.com

2014/01/27

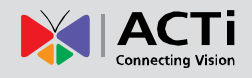

## <span id="page-1-0"></span>Legal Notice

## <span id="page-1-1"></span>Disclaimer

- $\bullet$  The information contained in this document is intended for general information purposes. ACTi Corporation shall not be liable for errors contained herein or for incidental or consequential damages arising from the furnishing, performance, or use of this manual.
- The information contained herein is subject to change without notice.
- The English version of this document is the official one for all purpose. All the translated versions are provided as a convenience. Any discrepancies or differences created in the translations of any other languages are not legally binding.

## <span id="page-1-2"></span>Copyright

Copyright © 2014 ACTi Corporation All Rights Reserved.

## <span id="page-1-3"></span>Trademarks

- ACTi Connecting Vision and its logo **ACTI** are registered trademarks of ACTI Corporation.
- Microsoft® and Windows® are registered trademarks of Microsoft Corporation in the United States and/or other countries.

Intel® is a trademark or registered trademark of Intel Corporation or its subsidiaries in the United States and other countries.

All other product or company names mentioned in this document may be trademarks or registered trademarks of their respective owners.

 $\overline{2}$ 

3

5

## <span id="page-2-0"></span>**Table of Contents**

#### **Legal Notice** 1

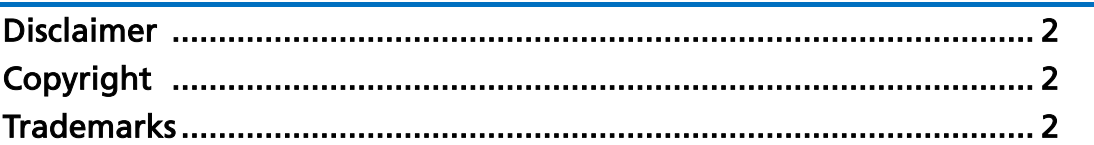

## 2 Table of Contents

#### **Introduction** 3

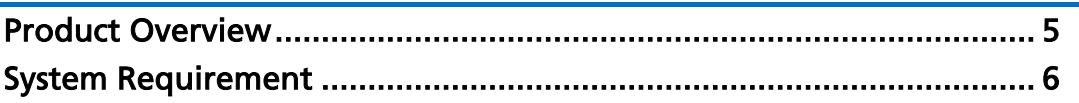

## 4 Setup

### 

## 5 Live View

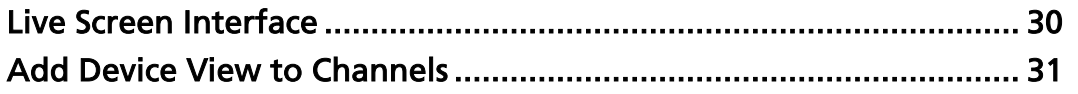

#### www.acti.com

### 30

## 7

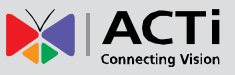

38

41

#### **ACTi Edge Recorder User's Manual**

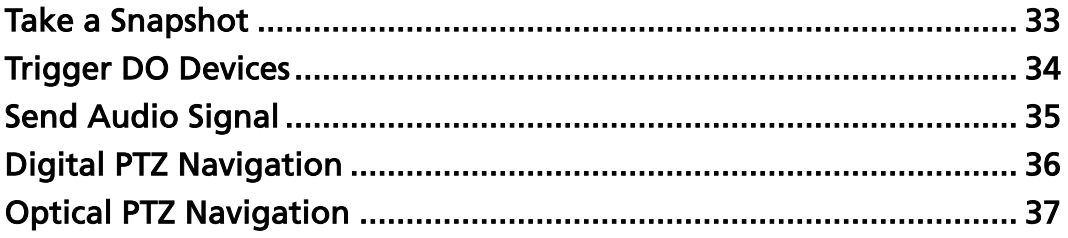

## 6 Playback

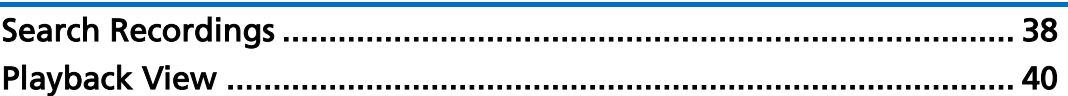

## **7 System Settings**

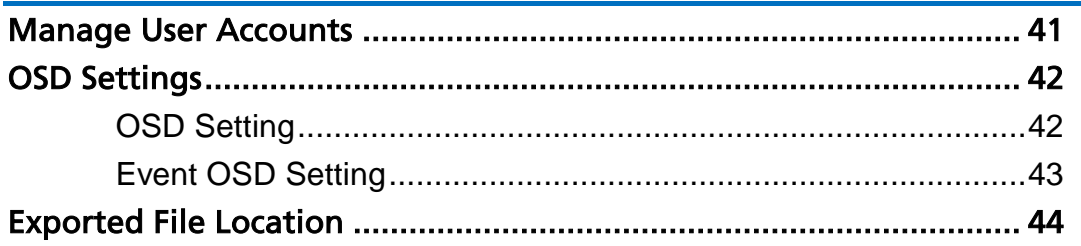

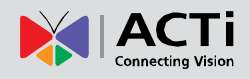

## <span id="page-4-0"></span>Introduction

## <span id="page-4-1"></span>Product Overview

**ACTi Edge Recorder Client** (hereafter referred to as **ERC**) is a light video surveillance solution which supports live monitoring of up to sixteen (16) channels. It makes building up an surveillance system as cost-effective and simple as possible with these features:

- (1) no channel license required
- (2) no central recording server needed local storage on camera's internal storage
- (3) high quality images H.264 video streaming
- (4) one-click installation

After ERC is installed on a computer, User can access ERC interface to perform live monitoring, playback search and system maintenance.

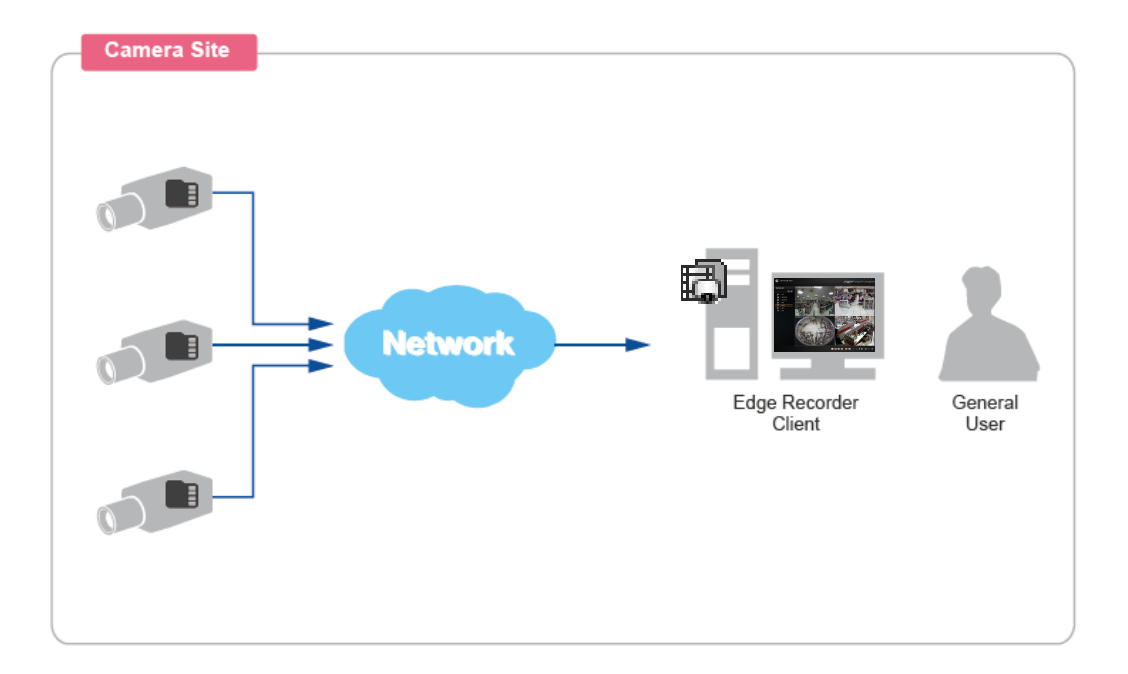

## <span id="page-5-0"></span>System Requirement

The performance of live display quality is largely determined by the computer hardware capability and number of live channels. The table below provides basic guidelines for selecting proper hardware for the computer that installs **ERC(\*1).**

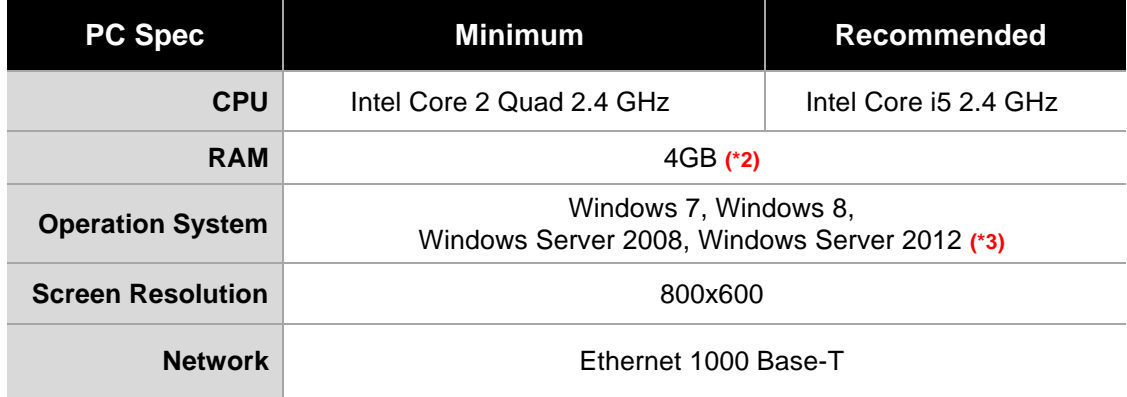

- **\*1** These specifications are based on following camera settings: 1280x1024, 3Mbps, 18fps, MPEG-4
- **\*2** Please use 64-bit Windows operation system if your client computer has more than 4GB RAM.
- **\*3** Please make sure your operation system is fully patched with the latest service packs.

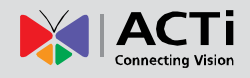

## <span id="page-6-0"></span>Setup

## <span id="page-6-1"></span>**Connections**

As the camera's local storage takes over the recording service, ERC system does not require a typical "Server" to manage the services. A computer that installs ERC can immediately start managing the channels, live monitoring and searching the recordings.

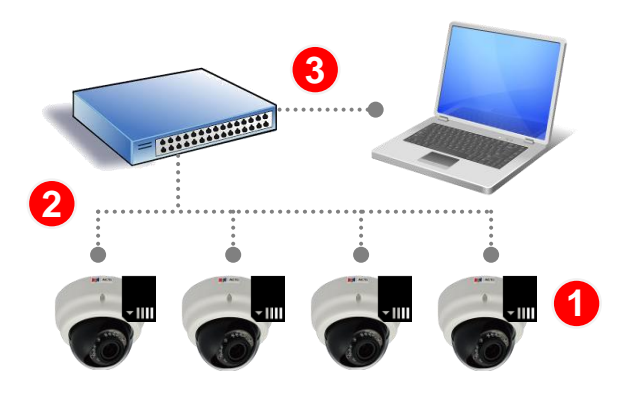

Please follow the procedures below to connect the devices:

**1.** Install the SD card in the camera and make sure it is properly connected. Access the device firmware webpage via Internet Explorer browser, once this SD card is connected, the "**Local Storage**" section will appear on **Setup** page. You can check the SD card status by entering **Setup** page **Local Storage Status**.

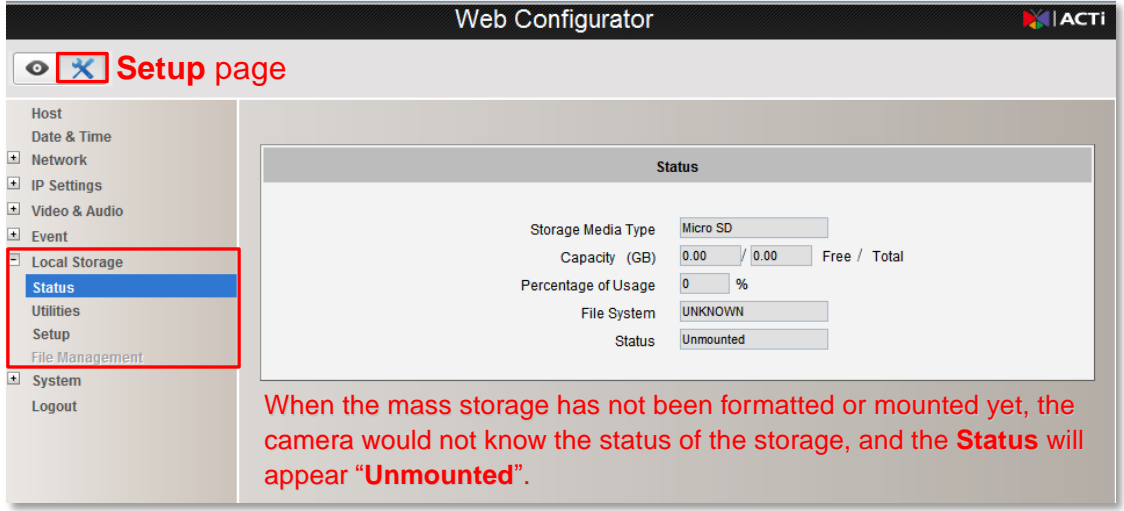

*Camera firmware interface*

- **2.** Mount the camera.
- **3.** Connect the cameras with the POE switch to power them on.

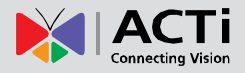

## <span id="page-7-0"></span>ERC Client Program Installation

Install ERC program in your client computer. If your client computer falls in a different network segment, make sure the cameras' network allows remote access.

**1.** Extract the installation files and run

**ACTi\_Edge\_Recorder\_Client\_Install\_v1.0.01.exe.**

**2.** Accept the **Software License Agreement** and complete the installation.

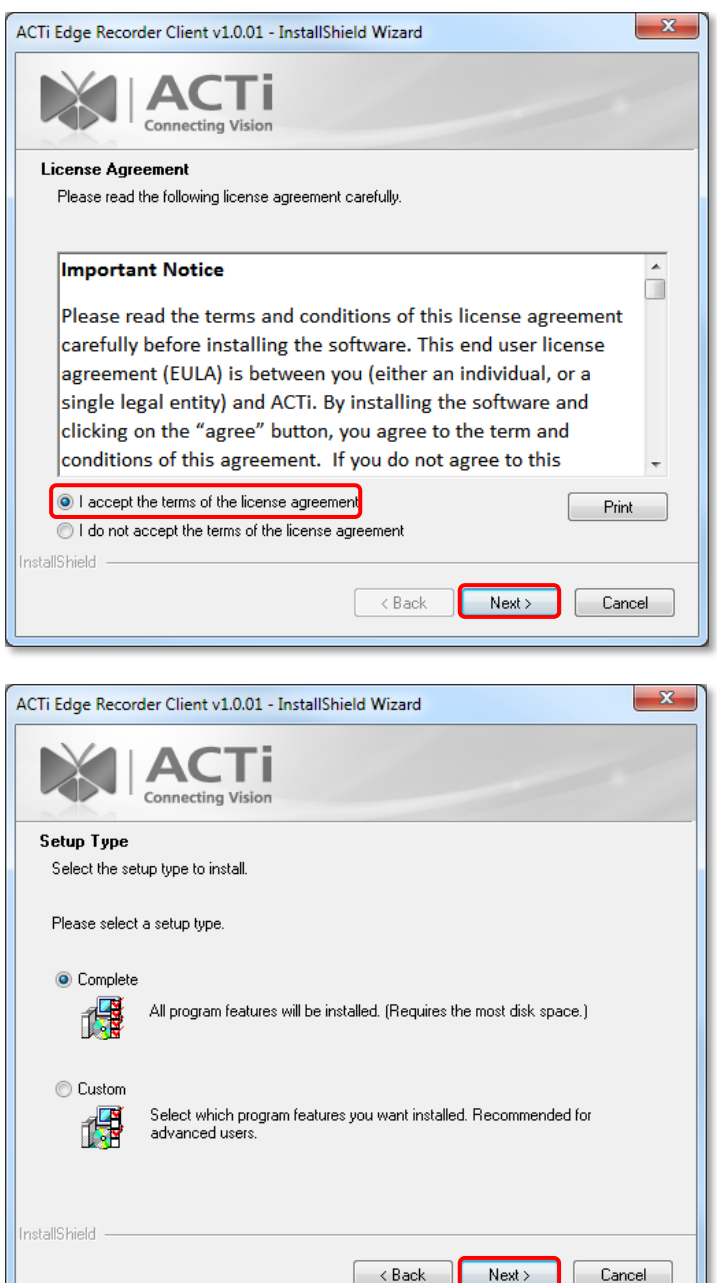

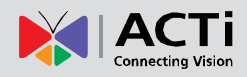

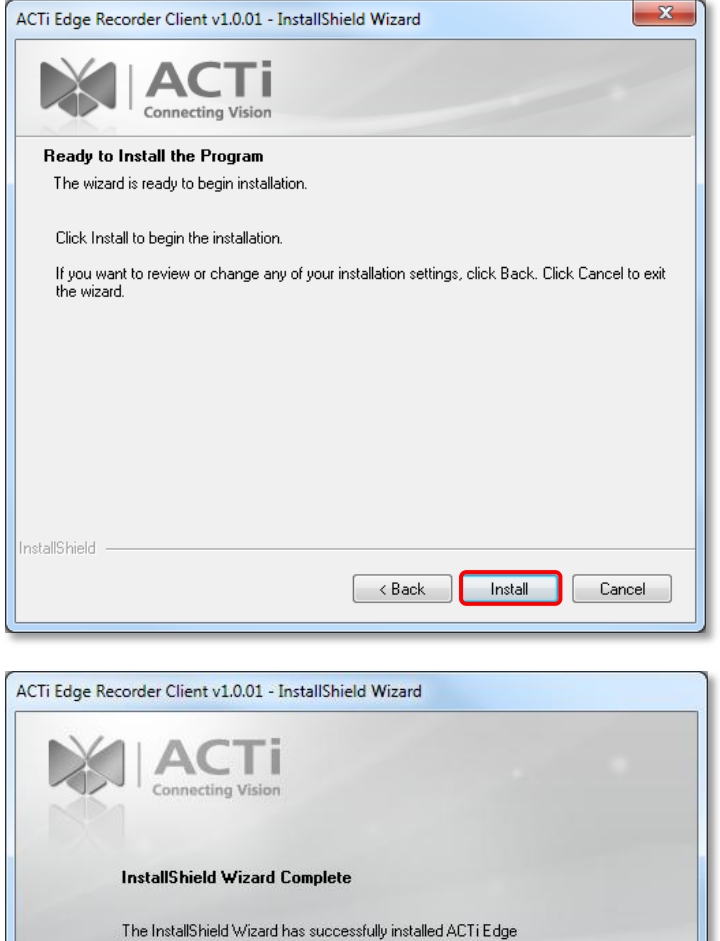

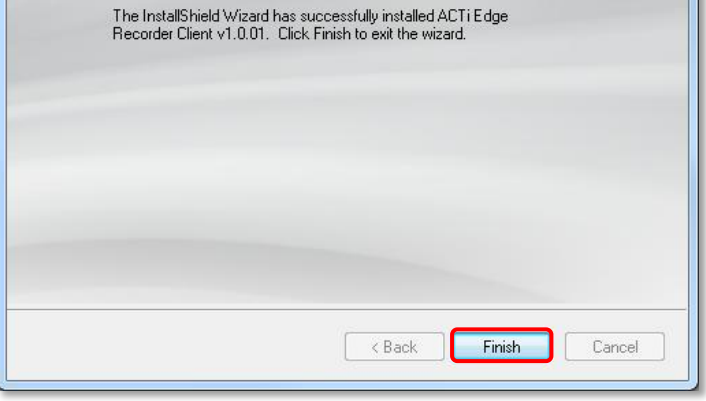

After the installation is complete, a shortcut "**Edge Recorder Client**" will appear on your Windows Desktop.

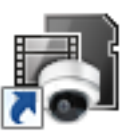

Edge **Recorder** Chent

## <span id="page-9-0"></span>Log in to ERC

Double-click on the "**Edge Recorder Client**" icon to initiate the client application. On **Login** window, input your account and password. If it is the very first login after ERC program's installation, please input "*admin*" as **User Name** and "*123456*" as **Password**, and click "**Login**".

After you log in to the system, please follow the instructions in **[Manage User Accounts](#page-40-1)** on page [41](#page-40-1) to change the account's credentials.

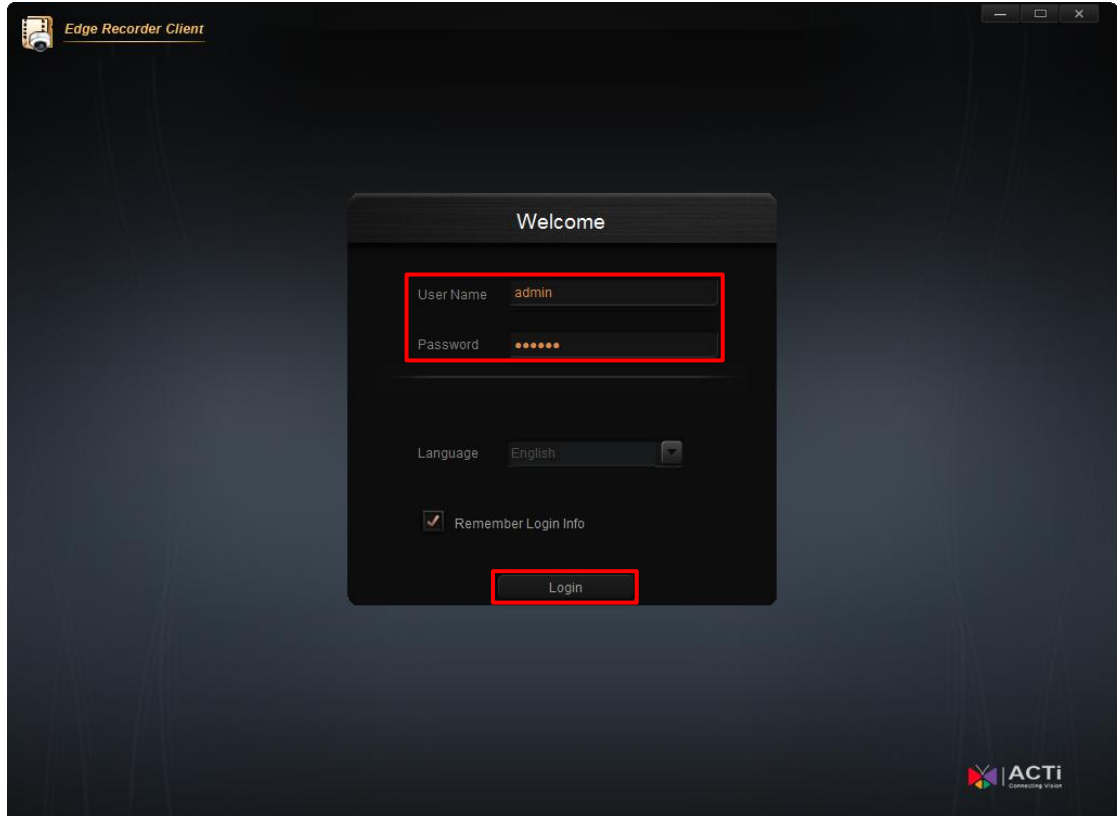

#### **Note**

If you enable "**Remember Login Info**", ERC Login window will remember the **User Name** and **Password** you last input.

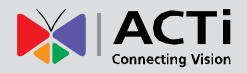

## <span id="page-10-0"></span>Add Devices

Upon your first logging in to ERC, this application will auto-search for available devices in the same subnet with you client computer.

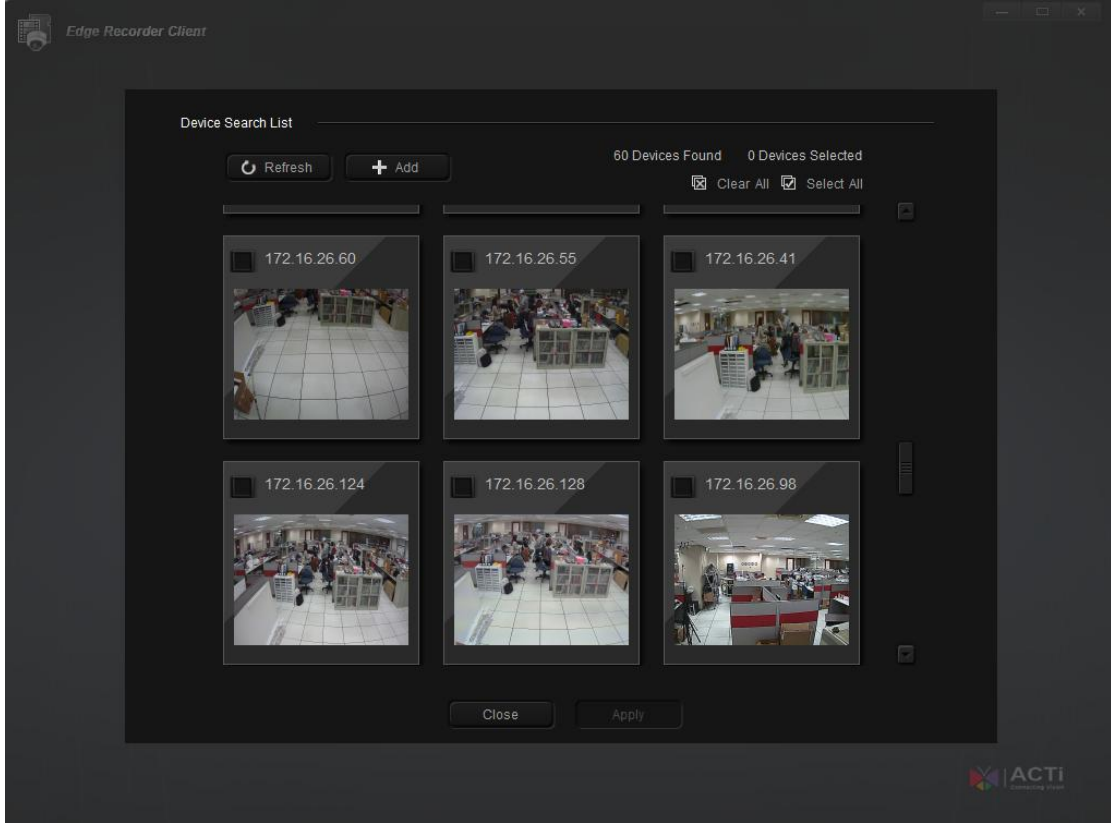

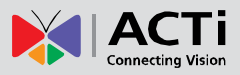

You may also perform an auto-search by doing this: Go to Setup screen<sup>></sup>Device Setup page, and click "+".

#### **Device Setup** page **Setup** screen

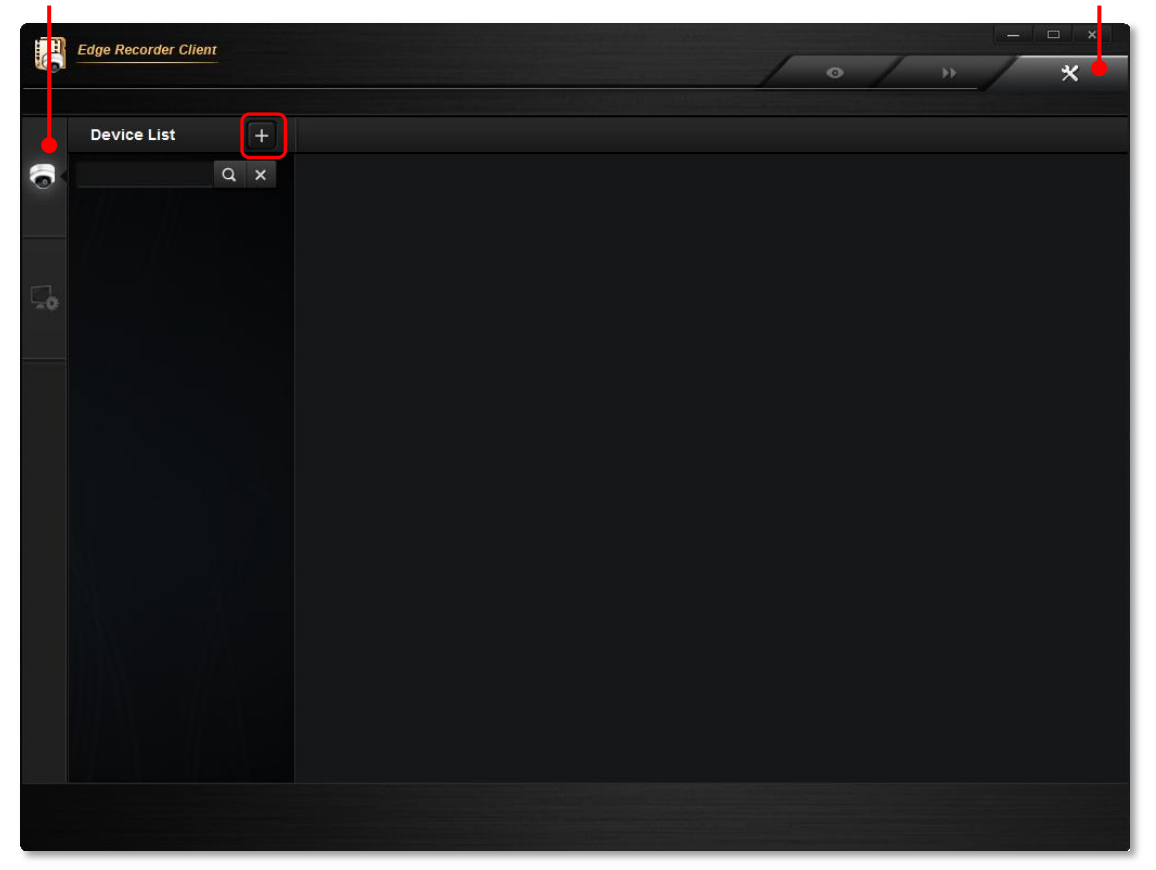

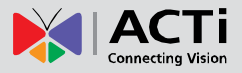

#### <span id="page-12-0"></span>**Auto Device Search**

On top of the **Device Search List** will show the total number of discovered devices. You may scroll down to scan through the thumbnails of the found devices. Check your desired devices and then click "**Apply**" to add them.

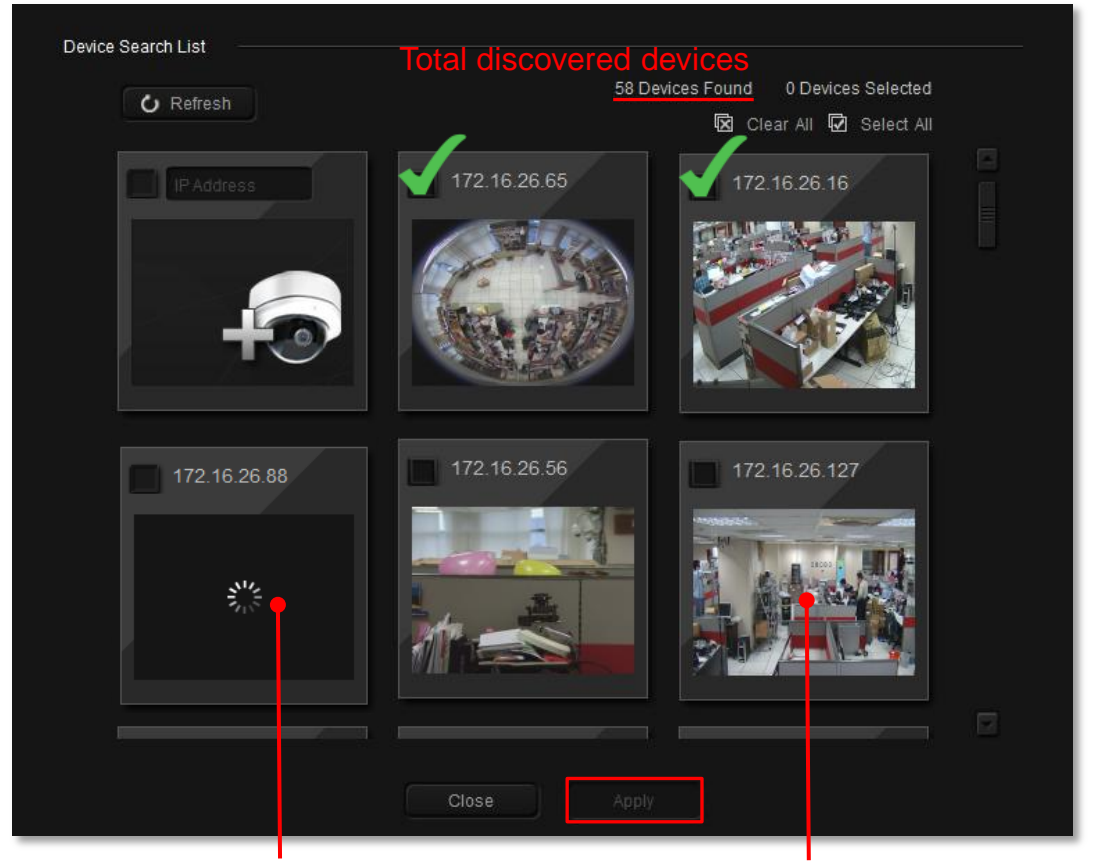

Inaccessible Device **Accessible Device Accessible Device** 

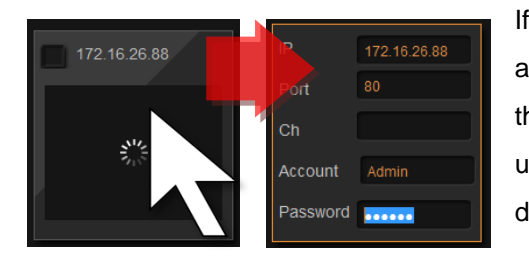

If the thumbnail view of this device does not appear, this device might be inaccessible due to the incorrect connection properties. Please update these fields to have ERC reconnect the device again.

- **1.** Move your mouse cursor over the inaccessible device, the device connection properties will show.
- **2**. Click and modify any of the field, ERC will reconnect the device using your latest input.

#### **Note**

When performing auto search, ERC will connect all devices using ACTi default **Username**/**Password** – **admin** / **123456**

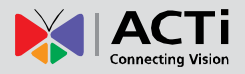

#### <span id="page-13-0"></span>**Add Device Manually**

If your devices are located outside the local subnet or over WAN, you will have to add the device **manually**.

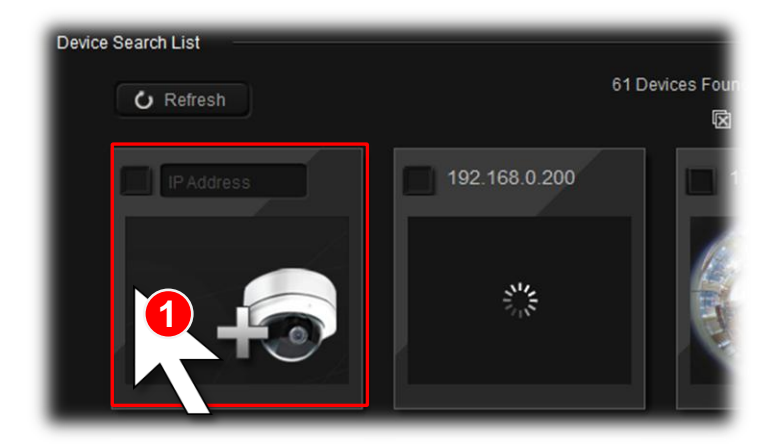

**1**. Move the mouse over the camera icon on top left of **Device Search List**.

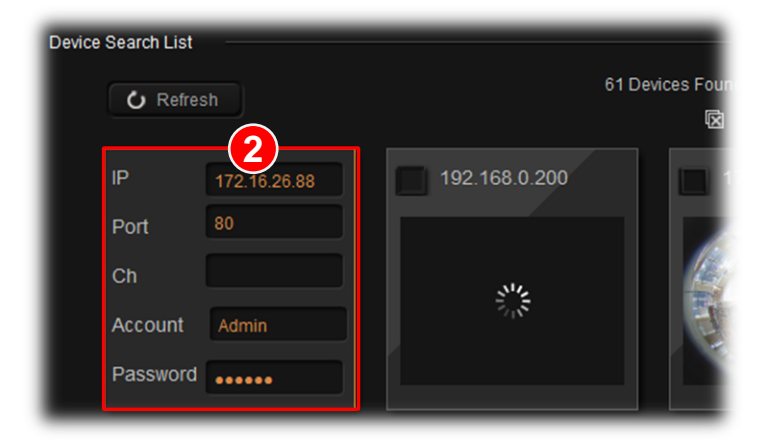

**2**. Enter the connection properties and wait for ERC to contact this device.

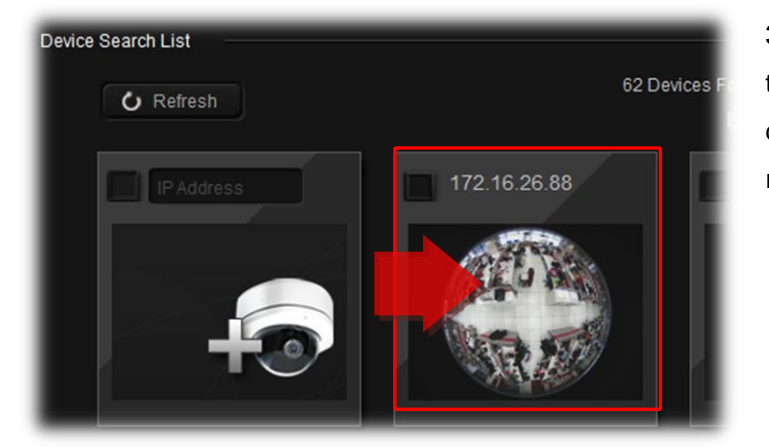

**3**. After a few seconds, the thumbnail of the added device will appear on the right.

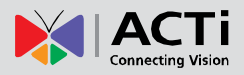

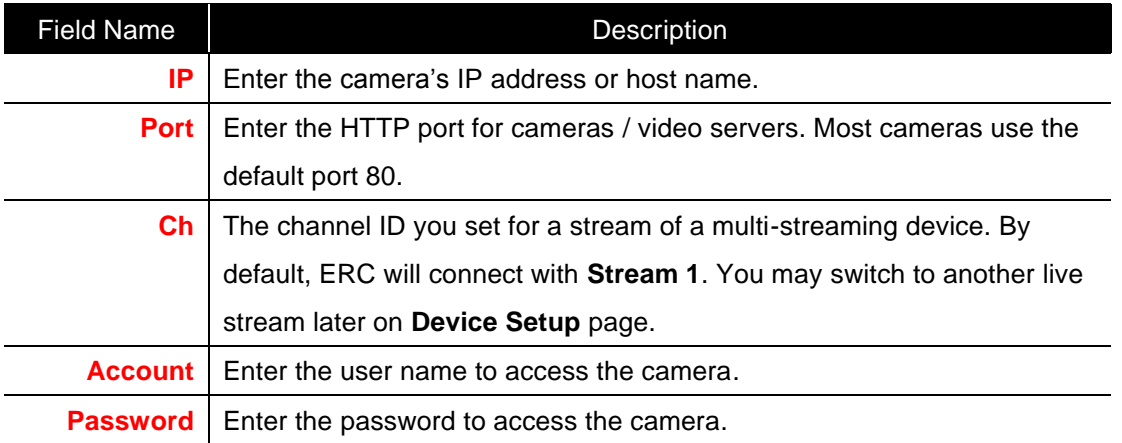

## <span id="page-15-0"></span>Manage the Devices

After you have added certain devices, you will be brought to **Setup** screen **Device Setup** tab. All the added devices are shown on the **Device List**, where you may delete any of them or configure their settings.

By selecting a device on **Device List**, you may enter its four setup categories to modify the settings: **Basic Setup**, **Video Setup**, **PTZ Setup** and **Storage Setup**.

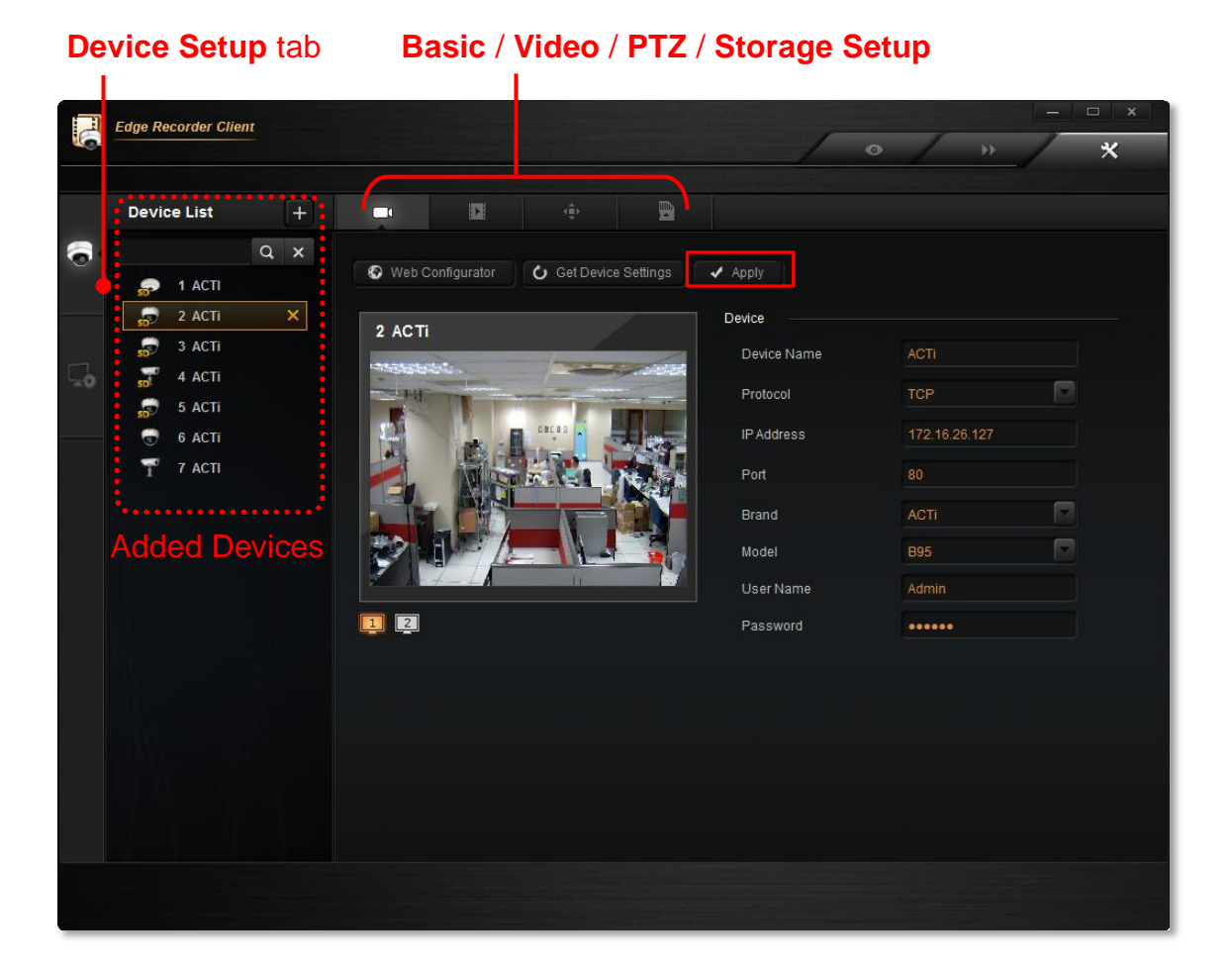

By clicking on "**Apply**", you will save the changes done on this **Device Setup** page, and the settings on device's firmware will immediately be overwritten.

#### **Delete a Device**

To delete an existing device from **Device List**, select it and click "**X**"

5 ACTi  $\boldsymbol{\mathsf{x}}$ 

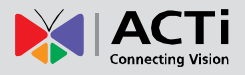

#### <span id="page-16-0"></span>**Configure Camera Basic Settings**

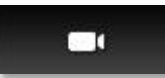

On the **Basic Setup** page of a device you may watch the live view and change its connection basic settings.

 $\odot$  Web Configurator To configure advanced camera settings, you may click "Web **Configurator**" to enter the device's firmware interface.

 It is also recommended that you click "**Get Device Setting**s" on ERC after you have changed any setting on camera's firmware.

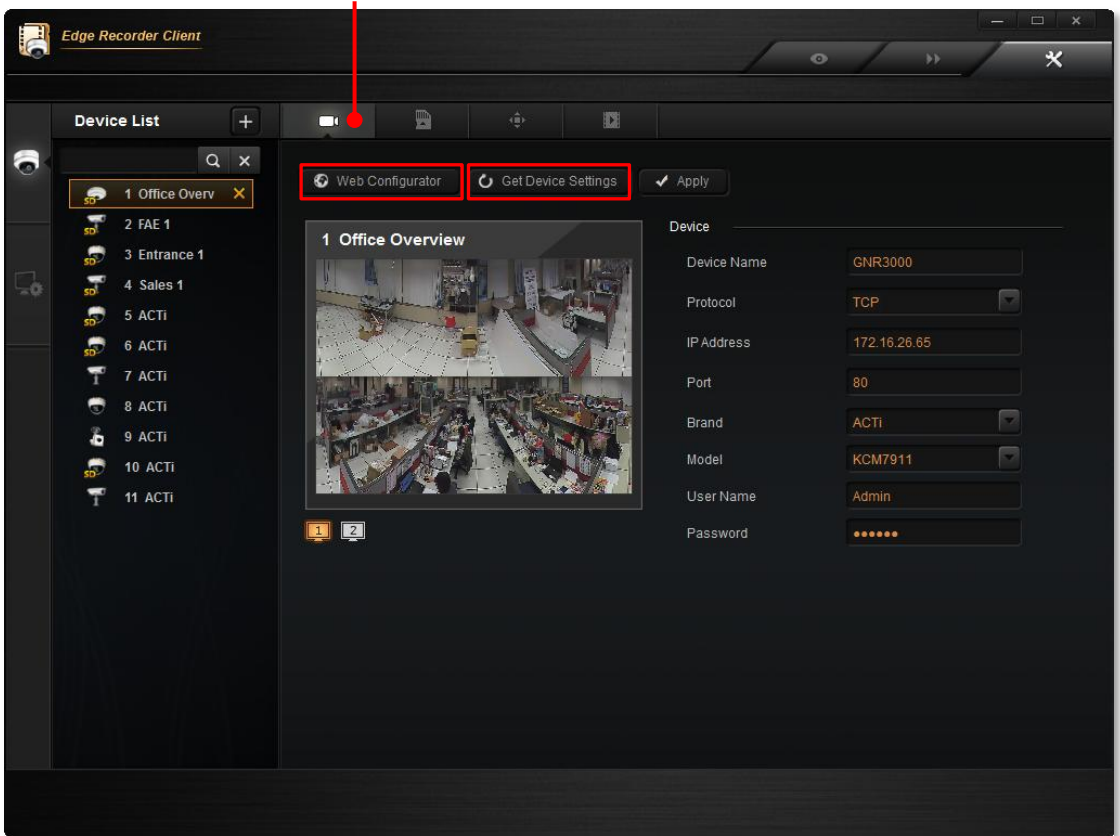

**Basic Setup**

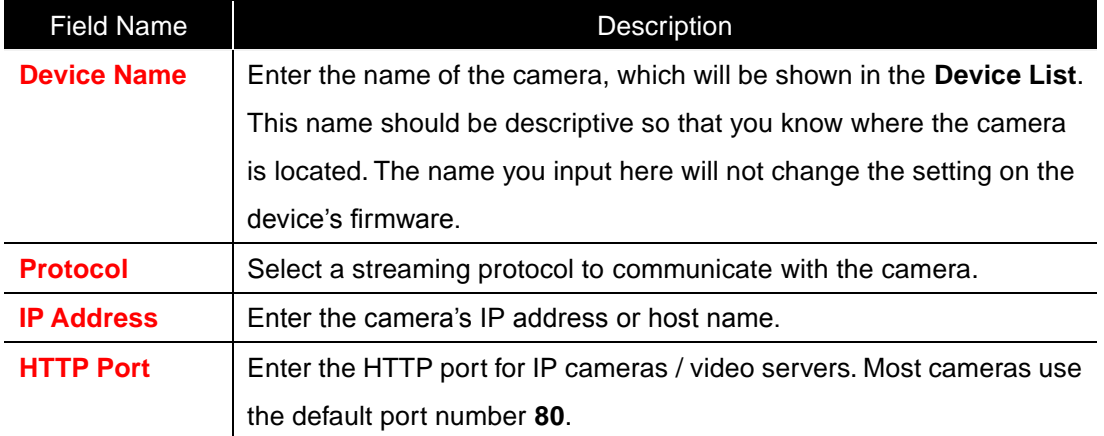

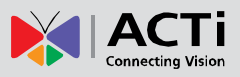

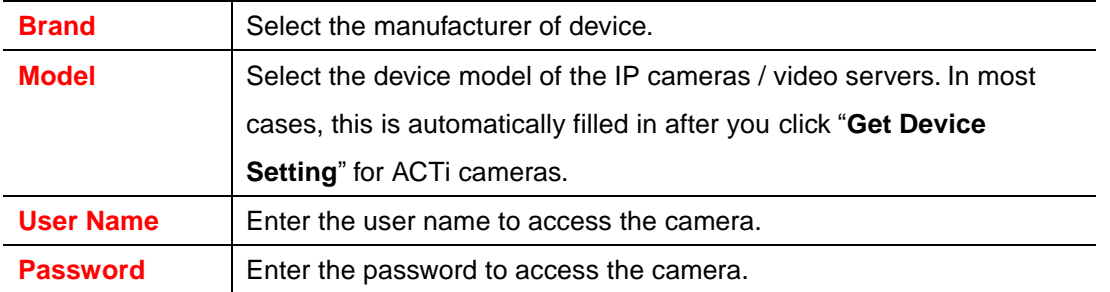

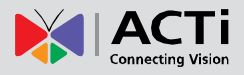

#### <span id="page-18-0"></span>**Configure Device Video Settings**

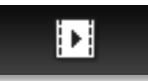

On **Video Setup** page, you may configure the video format of the stream output from this device.

It this device supports dual-streaming mode, the stream switch  $\begin{bmatrix} 1 & 2 \end{bmatrix}$  will appear below the view window, you may select a desired stream for live monitoring.

#### **Edge Recorder Client** A in.  $\overline{\mathbf{x}}$  $\mathbf{v}$ **Device List**  $\mathbf{E}$ 6  $Q \times$ 大 Motion Detection Web Configurator இ 1 GNR3000 TV Standard E 3 Entrance 1 11 ACTI  $\Box$ 4 Sales 1 Stream Mode **DUAL** 긂 F 5 ACTI  $\Box$ VGA Aspect Ratio 6 ACTI Media1 ۳ 7 ACTI  $\Box$ Video Encoder 8 ACTI E UNLIMITED Maximum Bitrate 9 ACTI Ъ 10 ACTI 同 Bitrate  $\overline{\mathbf{x}}$  $11$  ACTi  $\Box$ Resolution  $\Box$ Frame Rate(fps) 回回 Media2  $\Box$ Video Encoder Maximum Bitrate  $\Box$  $\qquad \qquad \Box$ Bitrate  $\Box$ Resolution 1280x720  $\Box$ Frame Rate(fps)

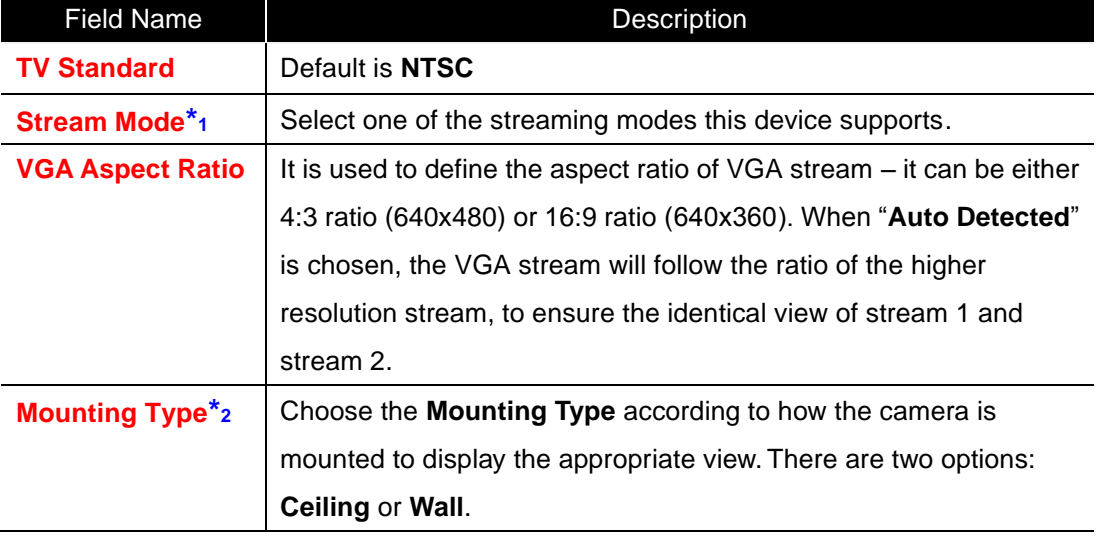

#### **Video Setup**

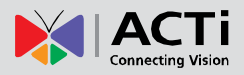

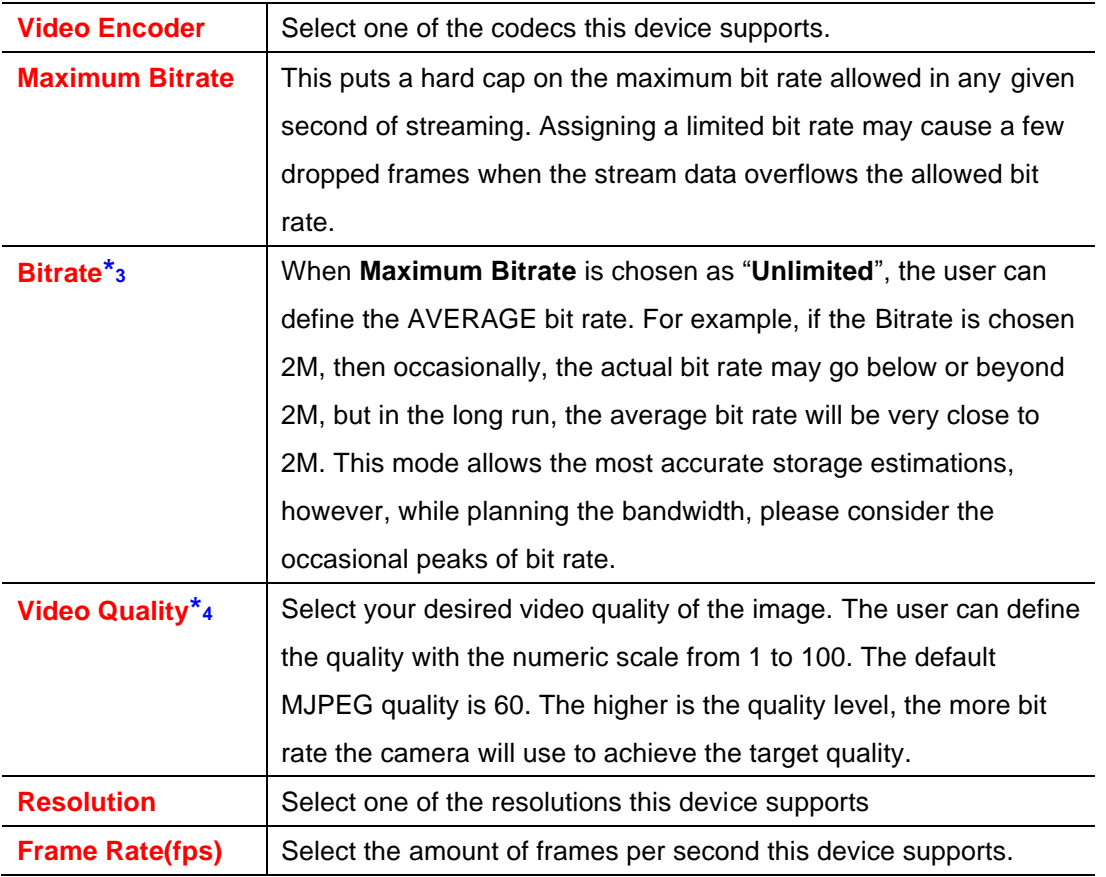

**\*1** Available when this is a multi-streaming device.

**\*2** Available when this is a hemispheric device.

**\*3** Available when "Maximum Bitrate" is selected as "Unlimited".

**\*4** Available when "Video Encoder" is selected as "MJPEG".

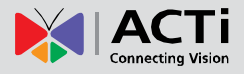

#### <span id="page-20-0"></span>**Configure Motion Settings**

To make use of the motion detection functions supported by your devices, you need to configure the detection regions and settings. Once a motion is detected, ERC can display motion alert on the live channel, bring up instant pop-up windows and show the detected area on live view.

**1.** On **Video Setup** page, click "**Motion Detection**".

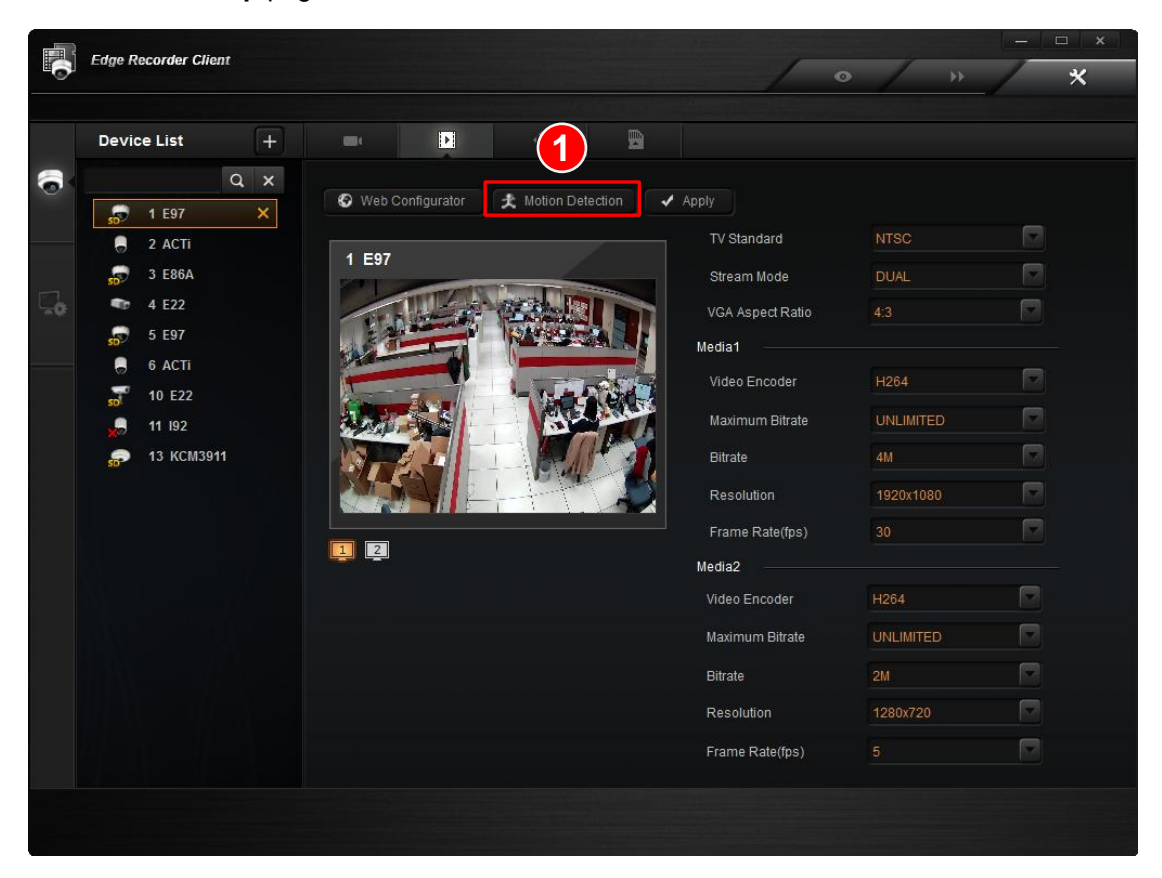

**2.** The **Motion Detection** window will appear. If you have already set the motion regions via device's web configurator, click "**Get Motion Setting**" first.

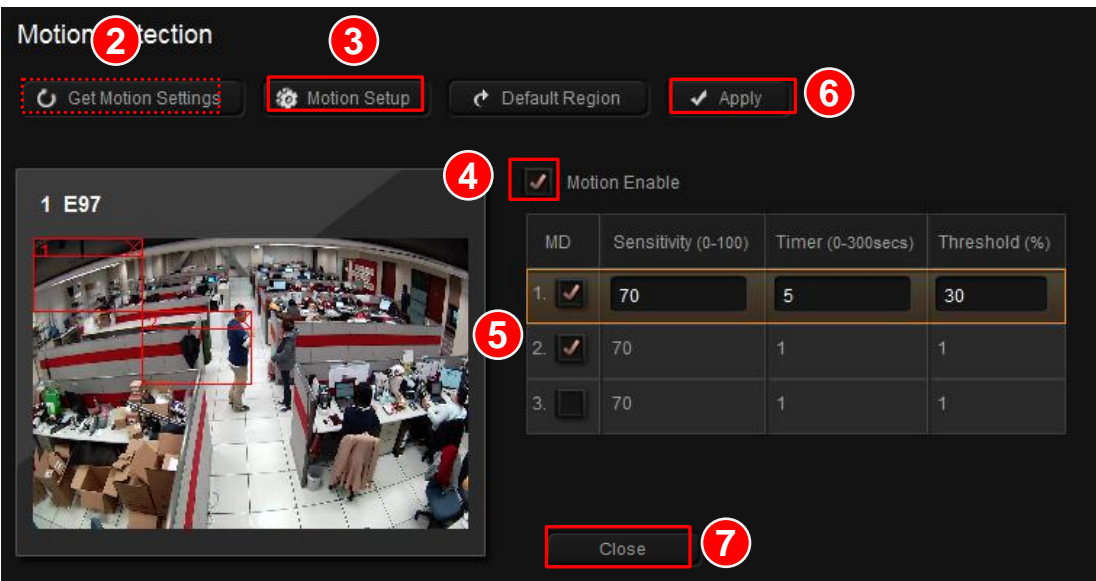

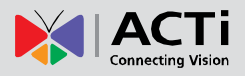

- **3.** To start configuring motions regions here, click "**Motion Setup**".
- **4.** check "**Motion Enable**" and check an MD, its detection region frame will appear on the mini live view. When the setting is finished, click "**Apply**" to save, and then "**Close**" to exit this page.

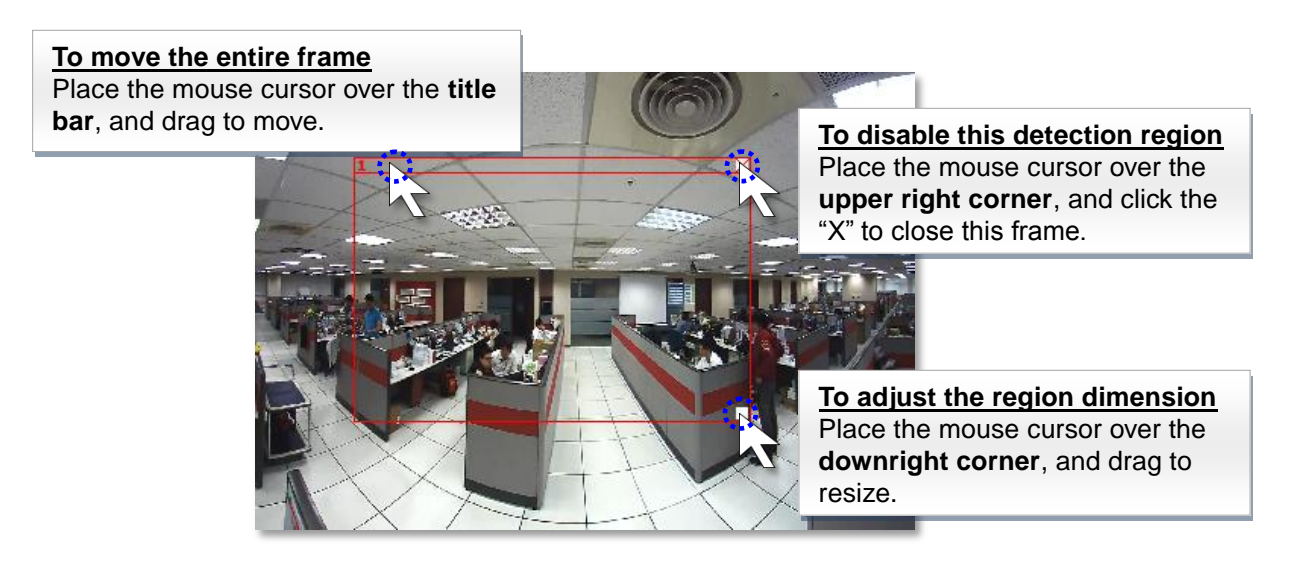

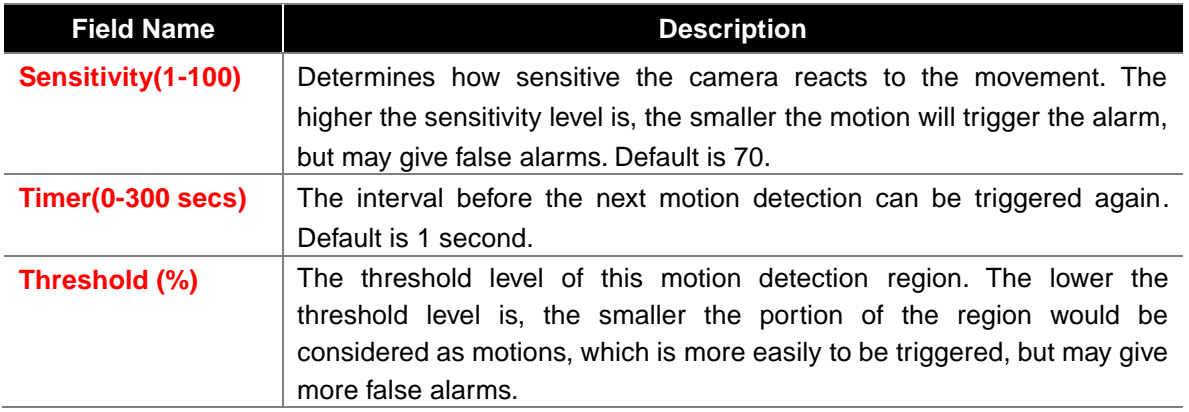

#### **Note**

If you have changed the motion detection settings via the web configurator, please remember to come back to ERC and click "**Get Device Settings**", and then "**Apply**" to save. This is to ensure that the settings in ERC are always in sync with the device.

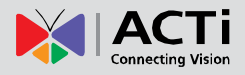

#### <span id="page-22-0"></span>**Configure PTZ Settings**

ŵ

On **PTZ Setup** page, you may configure the PTZ parameters of a Pan/Tilt/Zoom device. These properties here have to match those on

(1) physical device and (2) device firmware.

PTZ devices can do panning, tilting and zooming automatically or through manipulation. Once an ACTi PTZ device is added to ERC, the default settings of this device model will be applied to enable PTZ functions, so that you may immediately start PTZ operations.

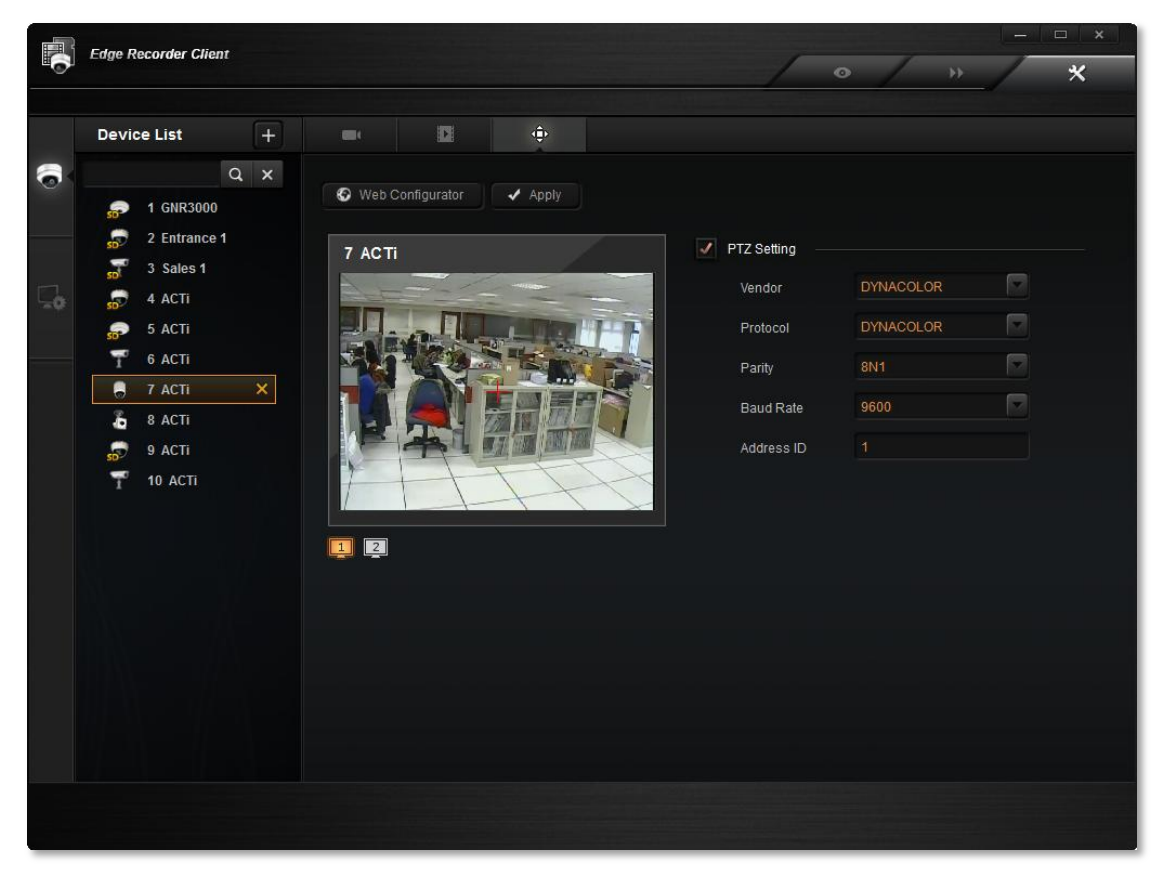

You may perform optical PTZ manipulation in the preview window here.

To do so:

- **1.** Make sure the "**Enable PTZ**" is checked, a red crosshair will appear on the **Live Preview**  window.
- **2.** Use the mouse to do the following PTZ operations:
	- To execute optical **Panning** and **Tilting**, click anywhere on the live window to allow the camera to move in that direction. The length of the direction indicator is proportional to the Pan and Tilt speed. The farther you place the cursor from the center, the faster the Pan/Tilt movement.

 To execute optical **Zoom in** or **Zoom out**, scroll the mouse wheel forward to zoom in; scroll the mouse wheel backward to zoom out.

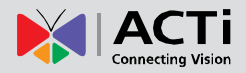

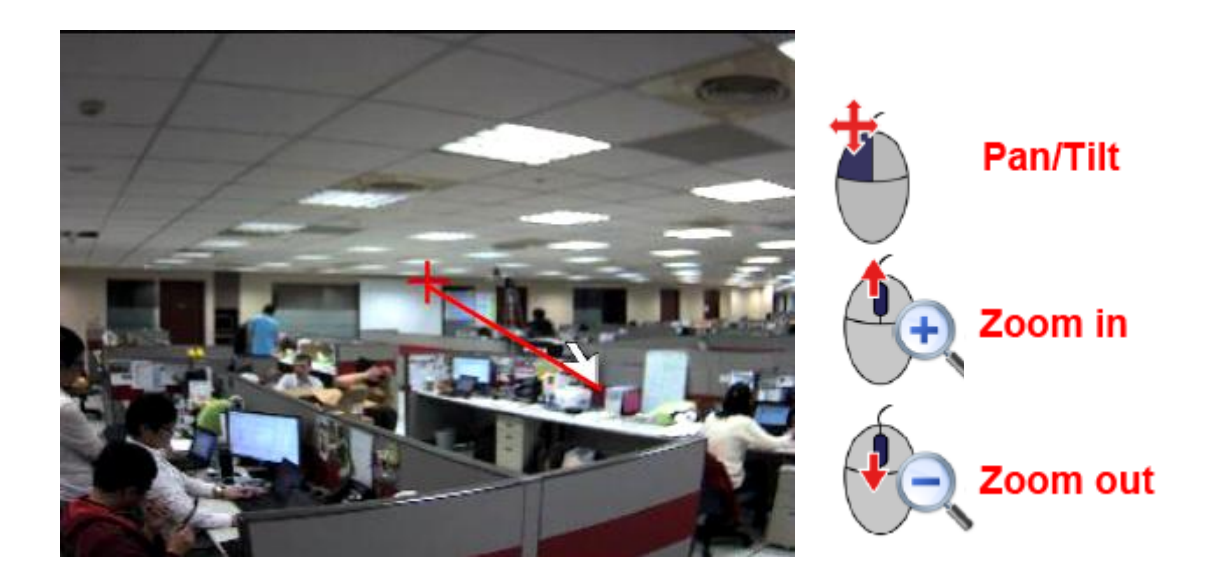

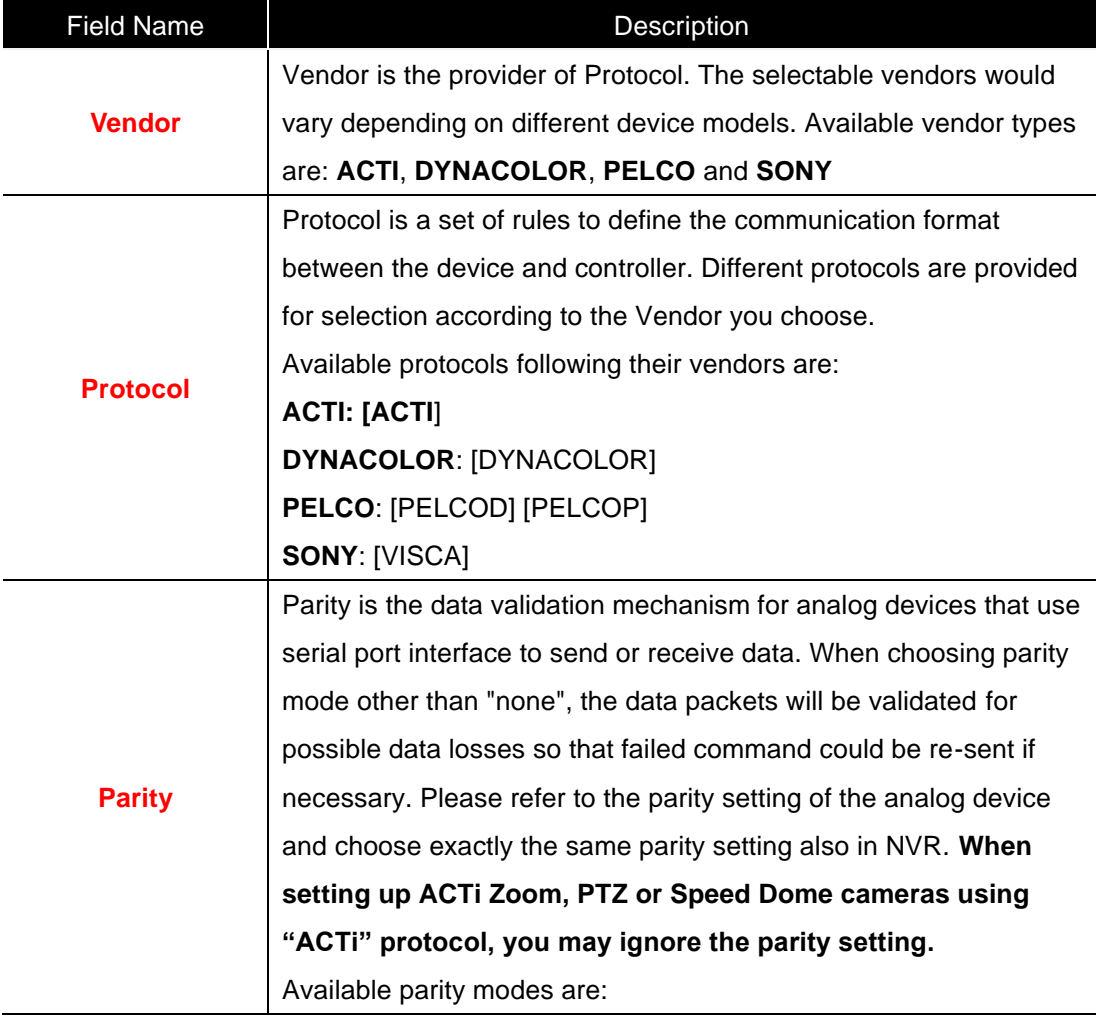

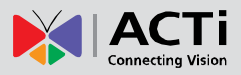

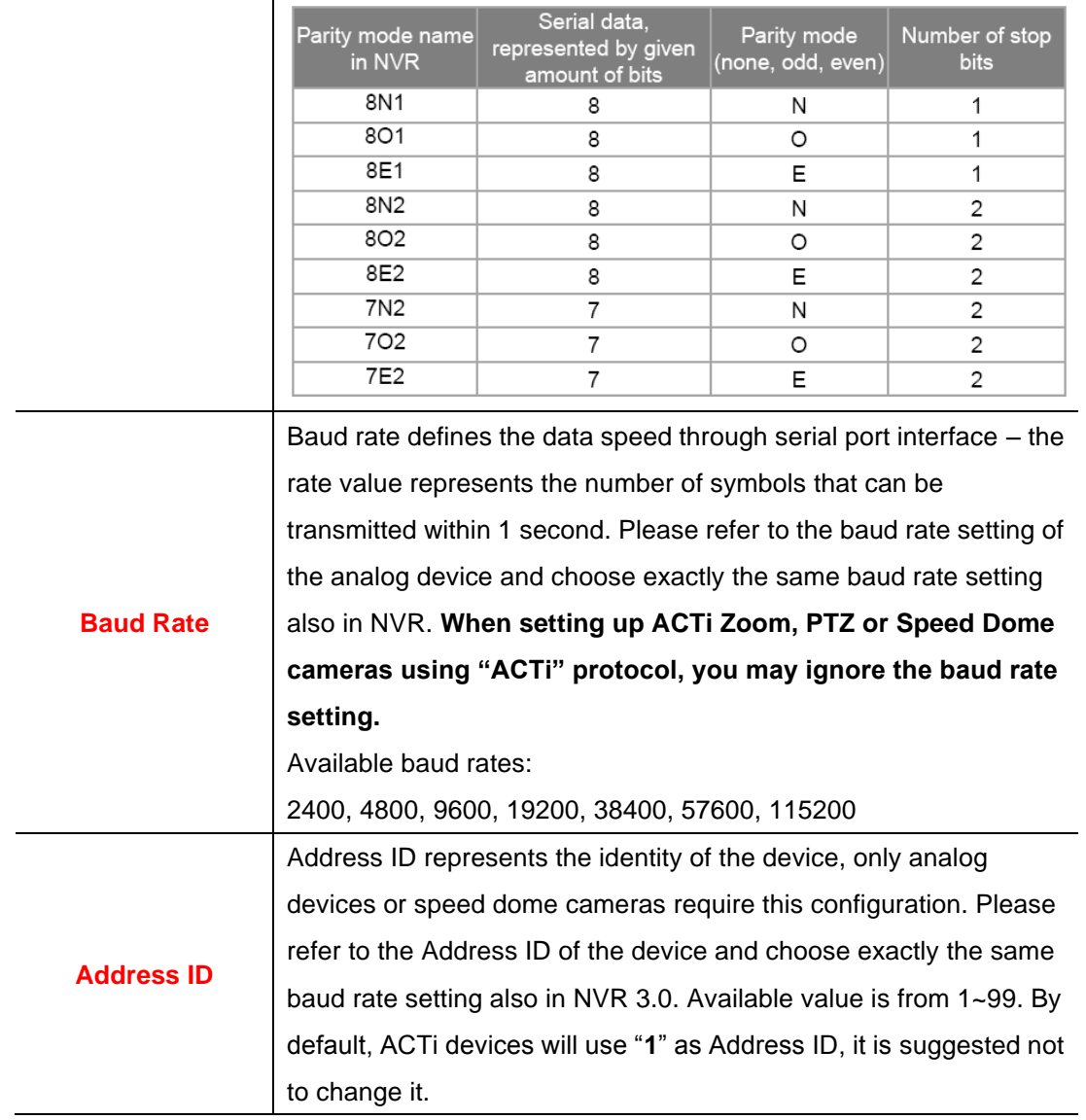

## <span id="page-25-0"></span>Configure Local Storage Settings

As ERC system relies on the devices themselves to do the recording, each device should have the local storage feature; otherwise, you can only watch the live view.

After you have added a device with local recording capability, the device icon shown on **Device List** will show "**SD**"

With local recording capability Without local recording capability

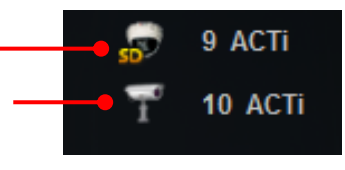

If a device is required to perform local recording, the following procedures are prerequisite:

- **1.** The SD card is properly installed in the device.
- **2.** On ERC interface, go to **Setup** screen **Device Setup** page, and click "**Storage Setup**", and select the device. Before you format this SD card either via camera's firmware or via ERC interface, the status appeared as "Unmounted".
- **3.** Click "**Format**" to format this SD card, this will erase all the stored data on it.
- **4.** ERC can only mount a "formatted" SD card, now you may mount it by clicking "**Mount**".

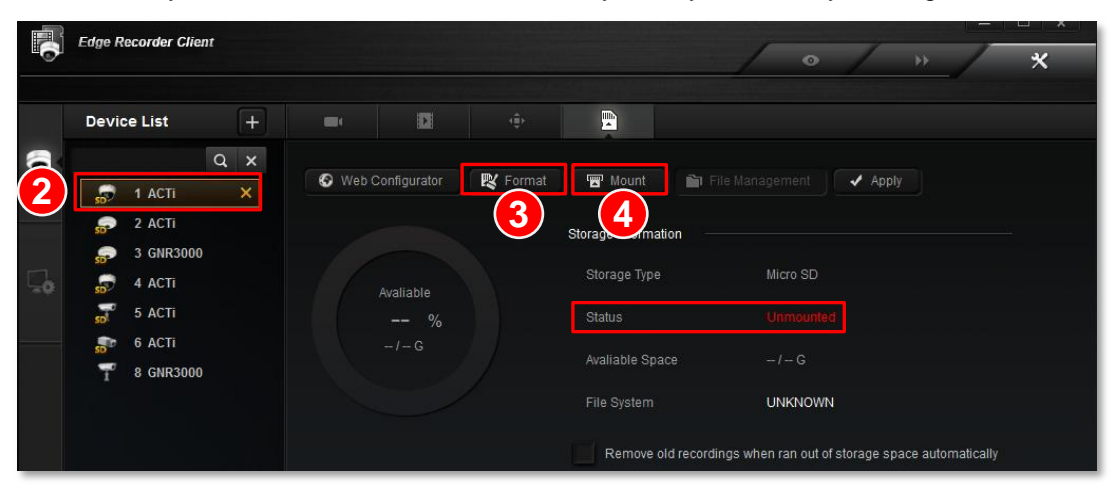

After the SD Card is mounted, the "**Mount**" button will turn to "**Unmount**". The SD card status now appears as "**Normal**".

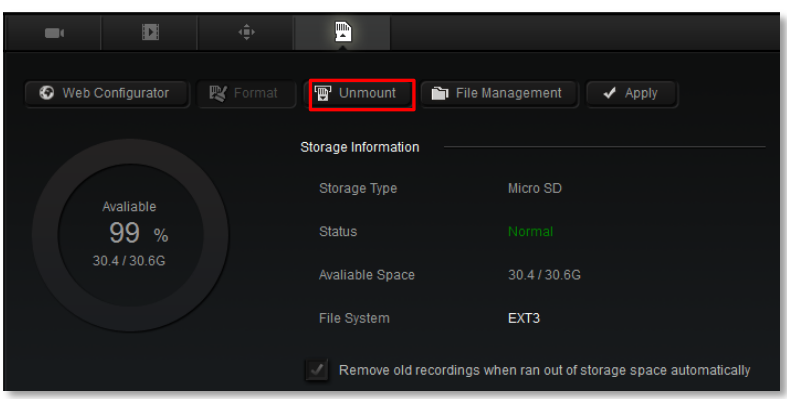

26

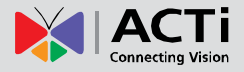

**5.** Follow camera's firmware manual to make sure the recording function is well-configured You have to configure both "**Event Configuration**" and "**Event List**". (Please refer to the firmware manual provided on product page - [http://www.acti.com/product/\)](http://www.acti.com/product/)

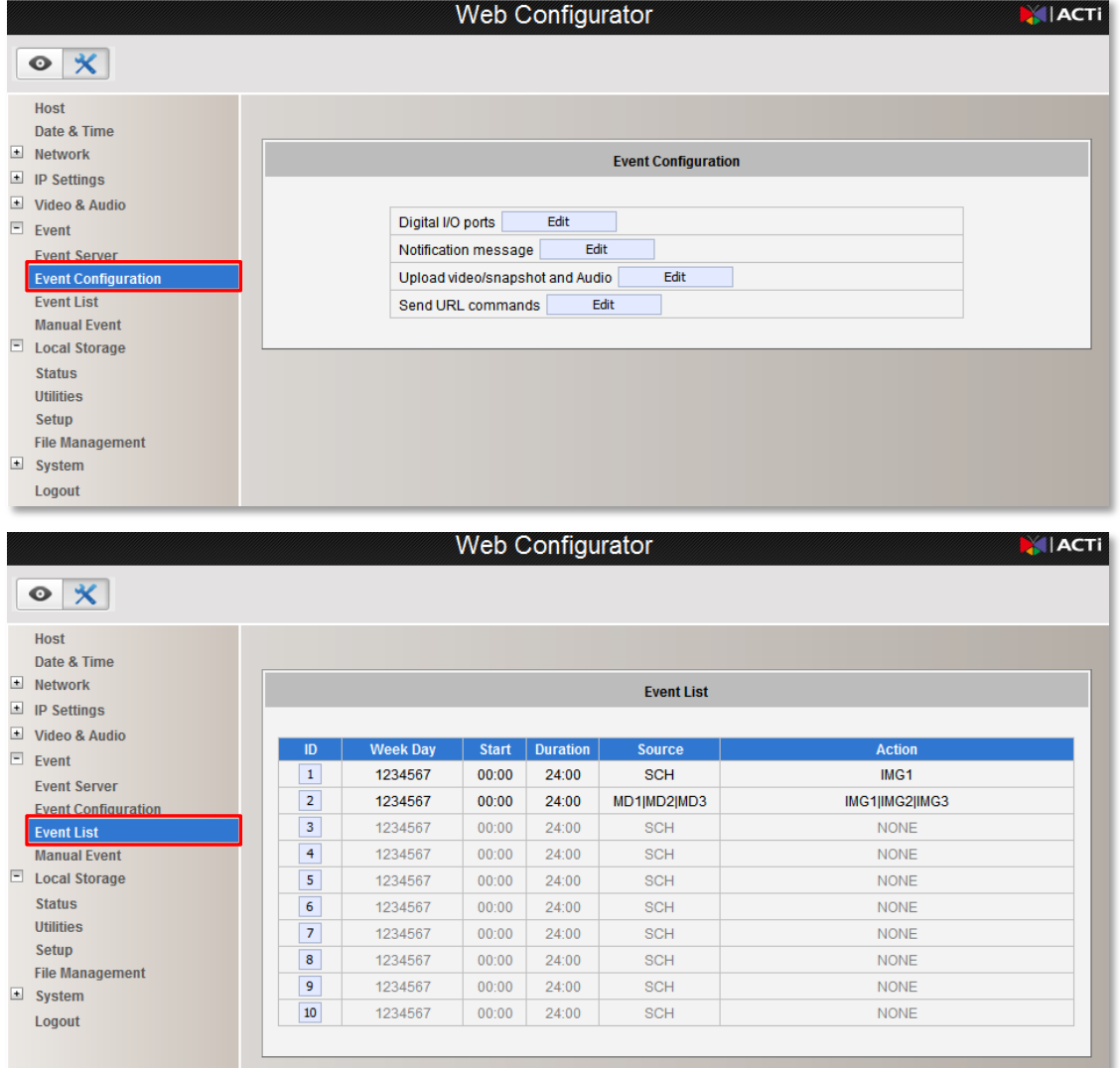

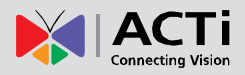

## <span id="page-27-0"></span>Browse the Saved Recordings

You may search the recordings already saved on the device's SD card.

**1.** After the SD card is mounted, click "**File Management**".

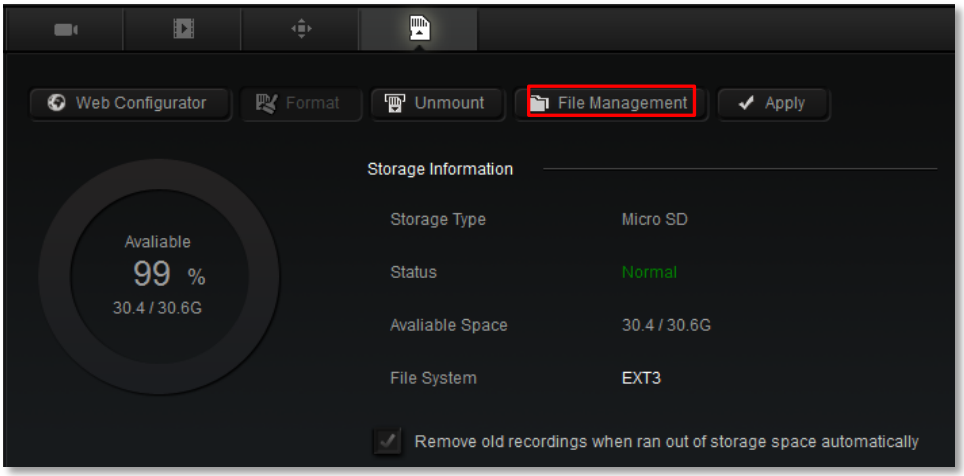

#### On **File Management** window

- **2.** Define the time range by inputting the start time and the period (maximum is 60 miniatures). For example, if you set the start time as **2014/01/21 00:00:00** with the time range as **60 minutes**, ERC will search all the video clips recorded from **2014/01/21 00:00:00** to **2014/01/21 00:60:00**.
- **3.** Select the event **Type**.
- **4.** Select the **Devices**.
- **5.** Click "**Search**" to start searching.

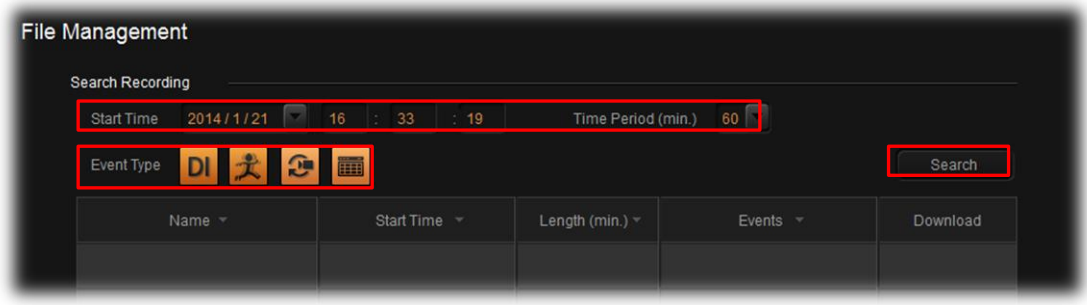

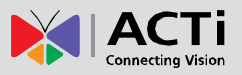

The search result will show all the discovered saved recordings. You may click  $\Box$  to download this video.

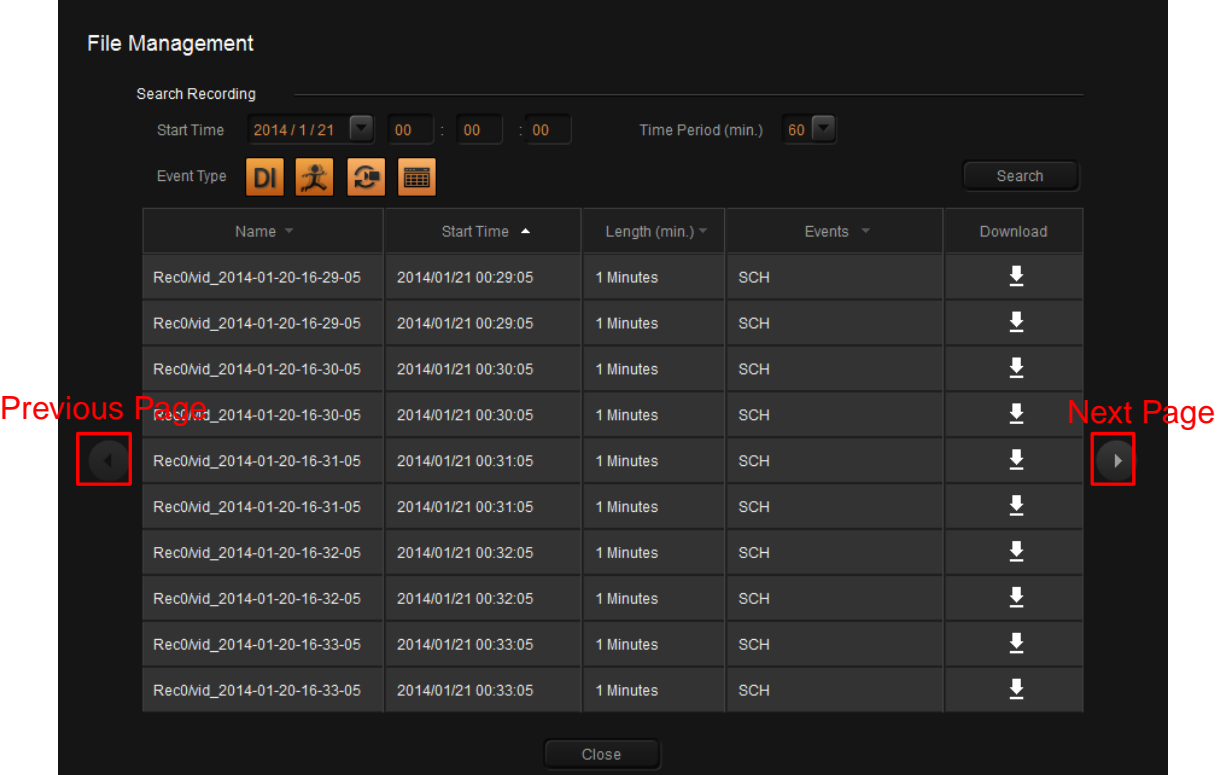

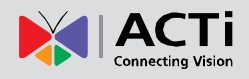

## <span id="page-29-0"></span>Live View

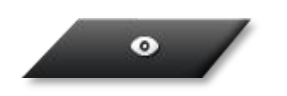

Upon logging in to ERC you will enter the live view screen. ERC will always remember the last layout arrangement of each account.

## <span id="page-29-1"></span>Live Screen Interface

ERC Live screen consists of three main components: **Device List** on the left, **Live Channels** on the right, and tool buttons on the bottom. By selecting a single channel and right-clicking on it, you may open a channel menu for more actions for it.

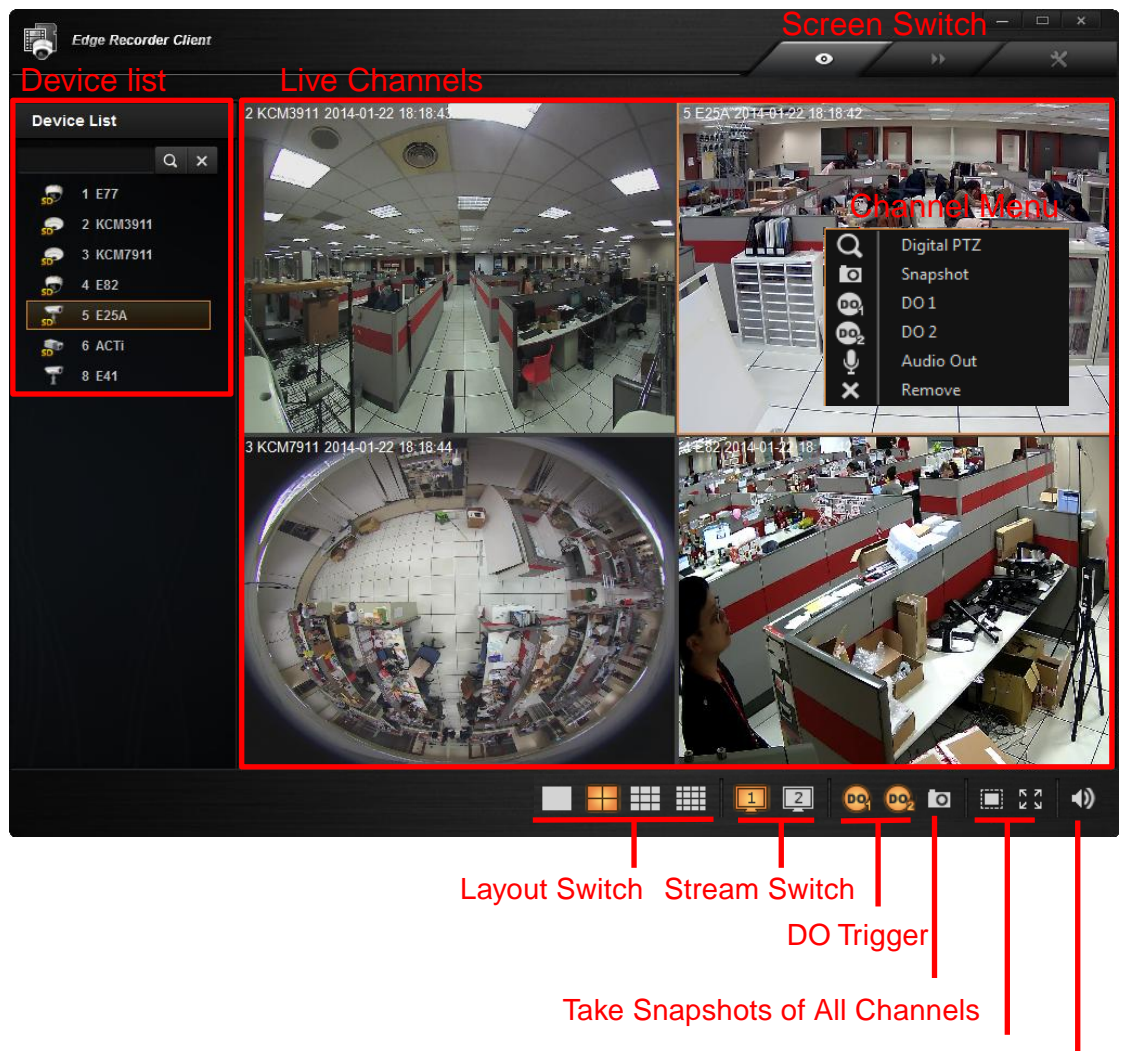

Un-stretch / Stretch Video

Audio-in Volume Control

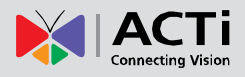

### <span id="page-30-0"></span>Add Device View to Channels

To watch a device's live stream, double-click the device on **Device List**, its live stream will immediately appear on a vacant channel. If there are more than one vacant channels, ERC will assign the device view to the channels from left to right, with successive rows going from top to bottom.

In the example below, if you double-click the device **4 E22**, its live view will be shown on channel **1**. The other devices you double-click on will afterwards be shown in the vacant channels in the order of **2~9**.

To arrange a proper layout for the convenience of monitoring, please:

- **1.** On **Layout Switch** bar, choose a layout which contains the number of channels not less than that of device view to be shown. For example, if you plan to watch live streaming of **8** devices, then choose the **3x3** layout.
- **2.** Double-click on the devices on **Device List** one by one in the sequence of channels where you want to put them.

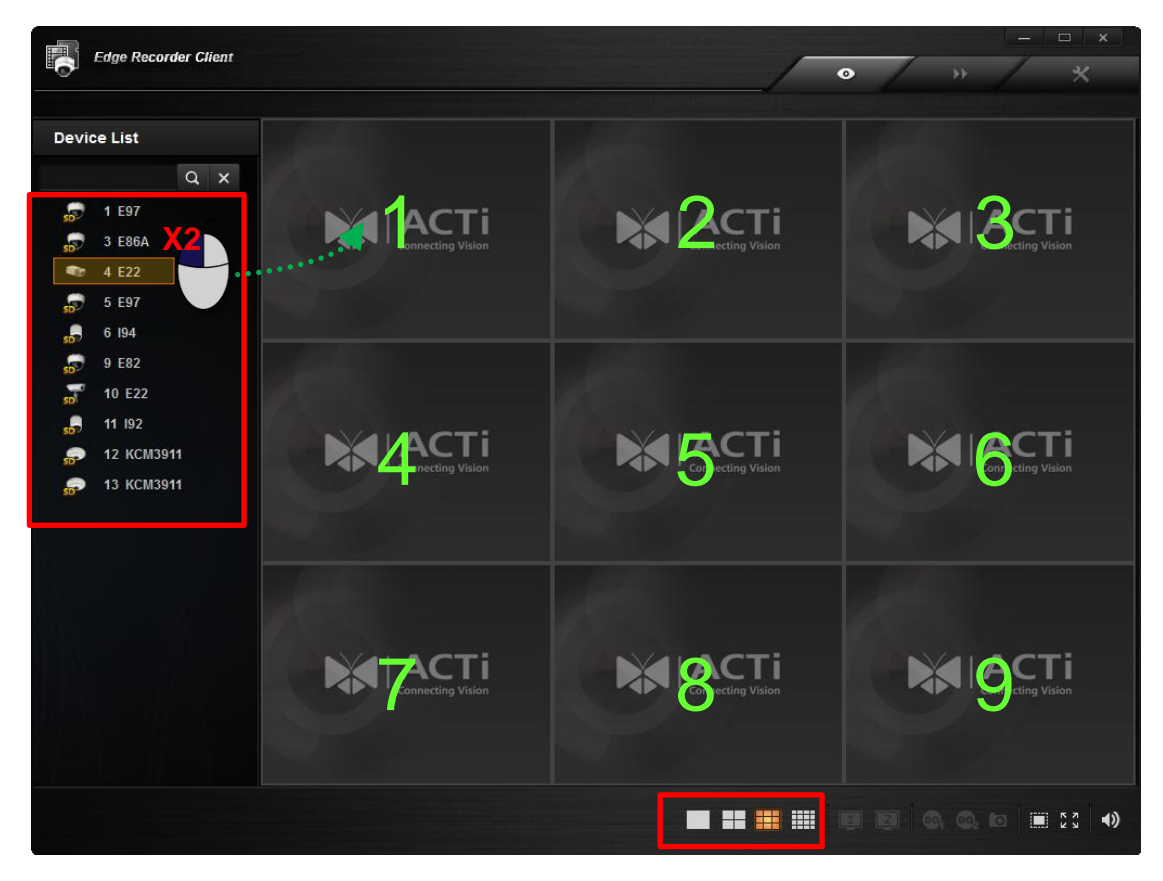

If you double-click a device when there is no vacant channel in current layout, ERC will automatically switch current layout to another with more channels.

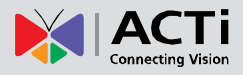

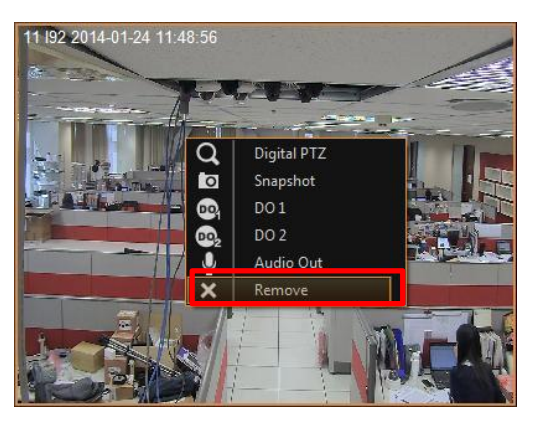

To remove a device view from a channel, right-click on the channel and select "**Remove**".

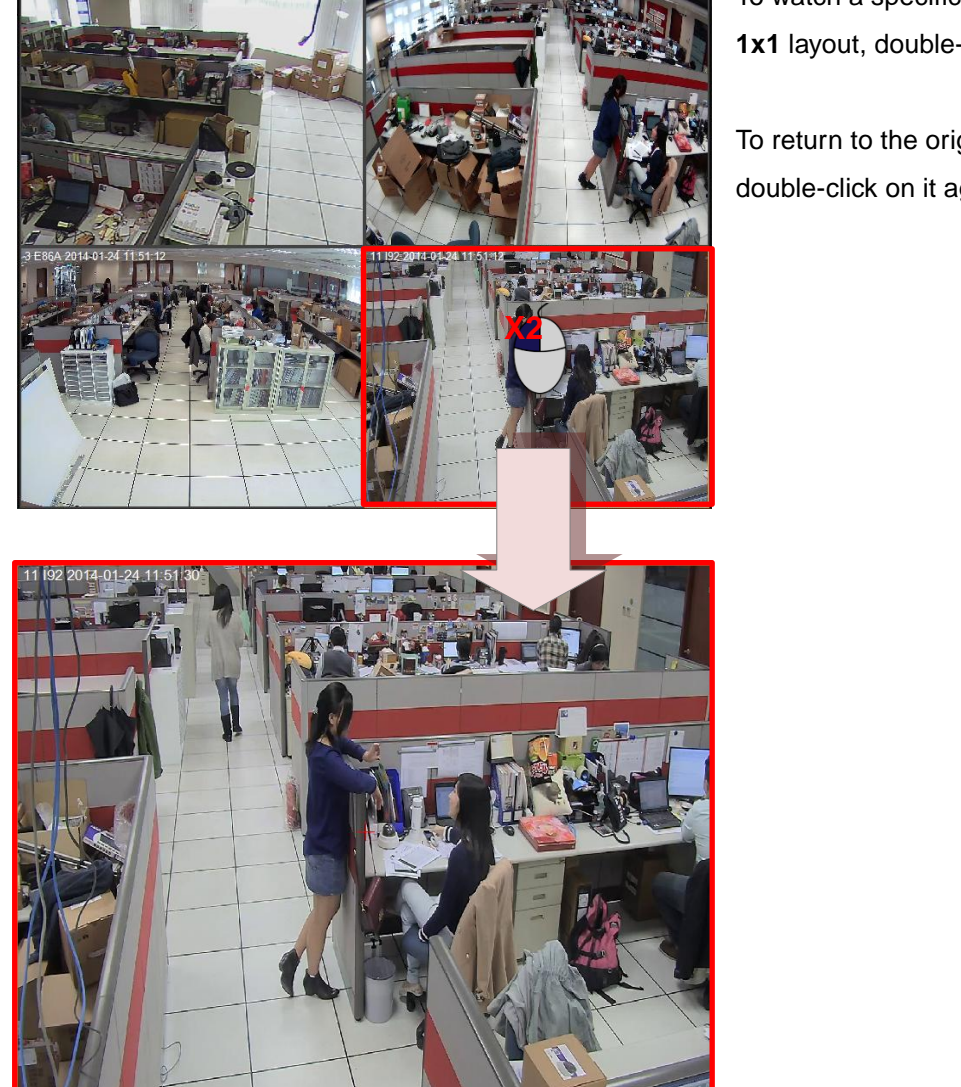

To watch a specific channel in a **1x1** layout, double-click on it.

To return to the original layout, double-click on it again.

## <span id="page-32-0"></span>Take a Snapshot

The snapshots you take on Live screen will be saved to the location you set (default is your Windows Desktop) You may

- **A.** Take a snapshot of a single channel by right-clicking on it and select "**Snapshot**".
- **B.** Take snapshots of all channels by clicking **O** ontoolbar.

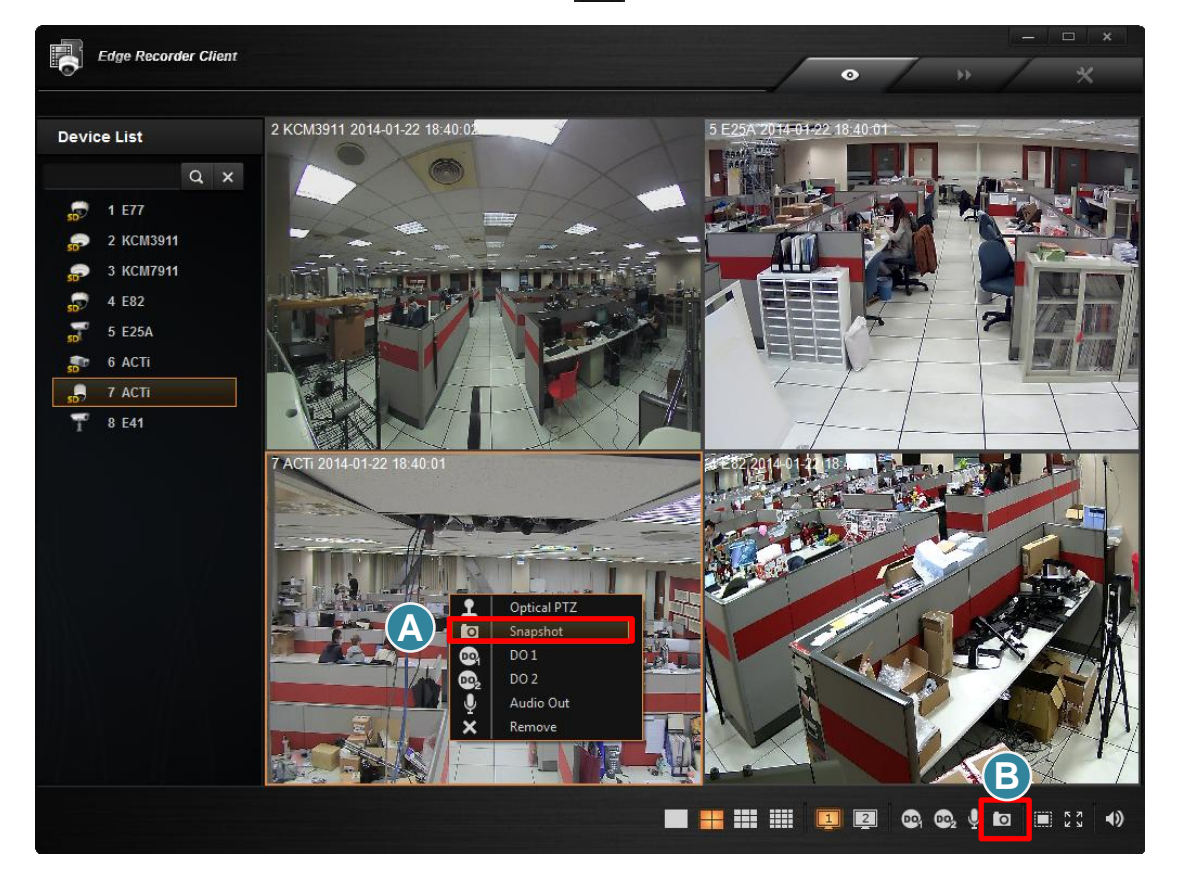

## <span id="page-33-0"></span>Trigger DO Devices

The number of supported Dos varies by device models. ERC will enable the DO buttons if the selected device supports. Before manually triggering a DO device from ERC interface, please make sure you have correctly connected it with the device and tested via the device's web configurator.

- **A.** Right-click on a single channel and select the DO.
- Ż. Edge Recorder Client  $\bullet$ b) 6 194 2014-01-23 19:3 Device List  $Q \times$ 1 E97  $E22$ **A** 5 E97 6 194 9 E82 10 E22 11 192 **12 КСМ3911** E97 2014-01 13 KCM3911 **B**EHHIIDE<mark>I</mark>QQ<mark>o</mark>bedo
- **B.** Select a channel and then click a DO button  $\bullet$ ,  $\bullet$ , on toolbar.

## <span id="page-34-0"></span>Send Audio Signal

To talk through speaker connected to one device, right-click on a channel and select "**Audio Out**". When this icon appears in orange, your audio-out function is activated, every sound you make through the microphone on your client computer will be sent out to this device only.

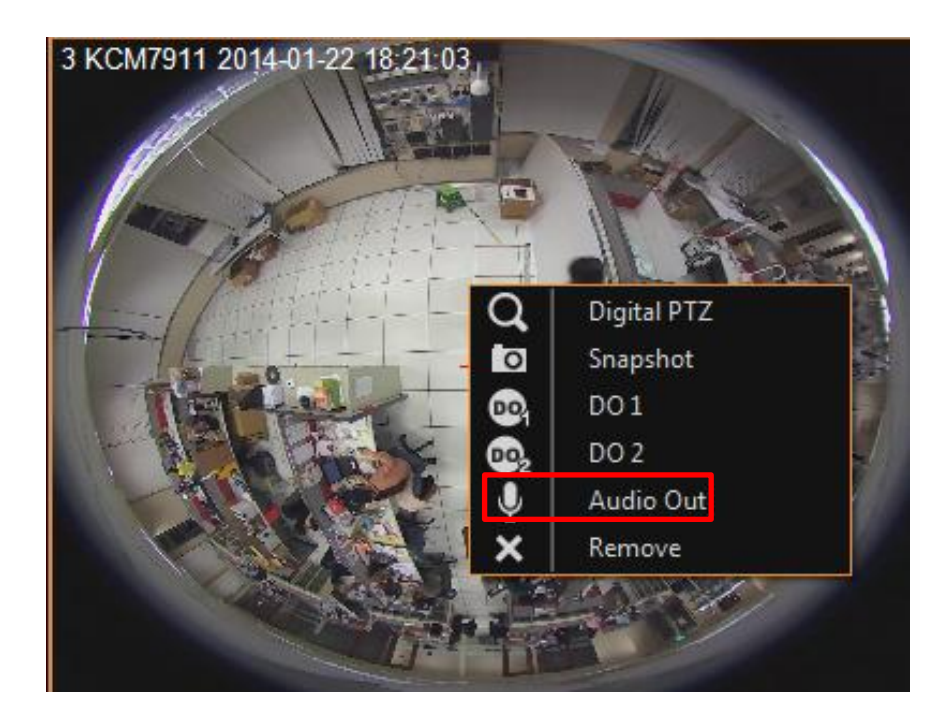

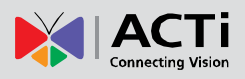

## <span id="page-35-0"></span>Digital PTZ Navigation

Regardless of device models, you may perform digital PTZ navigation on any channel. Click and drag a highlight rectangle over any channel, and the area highlighted will be displayed in the full live video window. In this mode, a picture-in-picture view will show in the lower right of live view window. A red rectangle will mark the currently enlarged view area within the full size video. You may drag the red rectangle over the image to zoom another area. To go back to the original full video view, just right-click on the minimized picture-in-picture view.

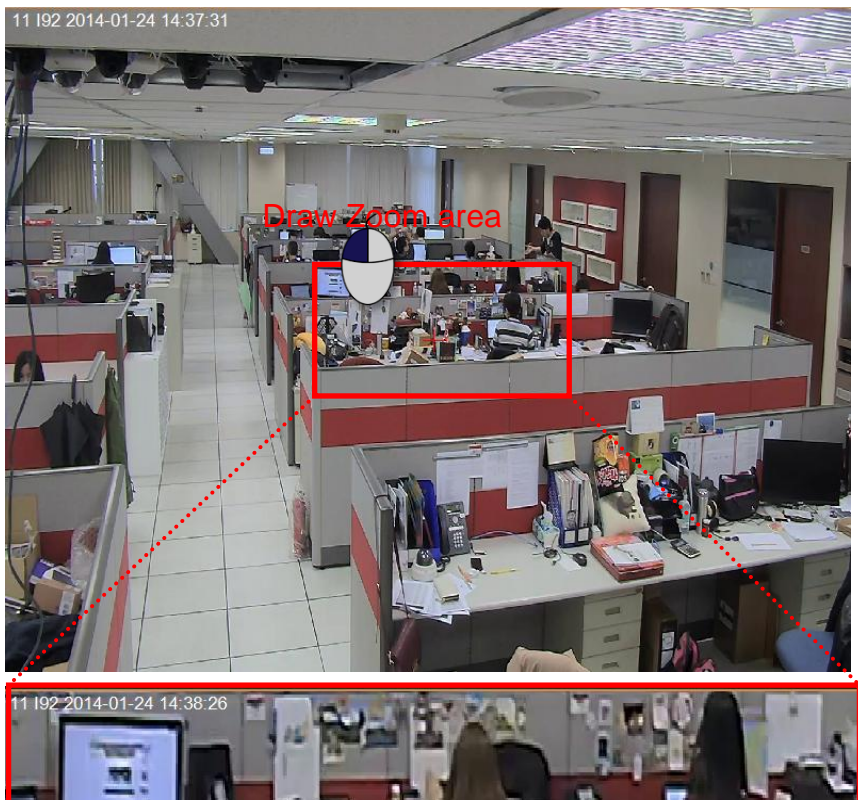

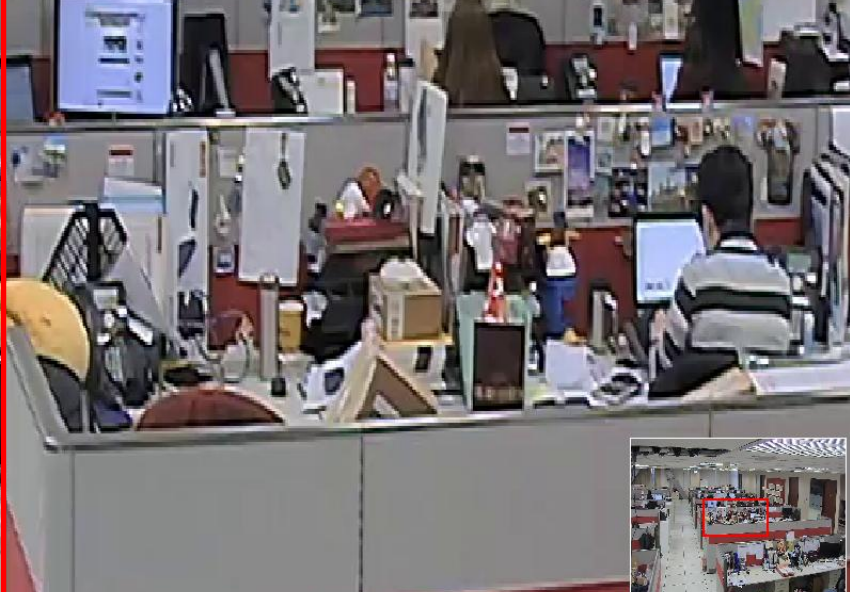

Cancel Zoom area

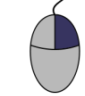

Zoom in

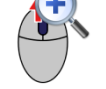

Zoom out

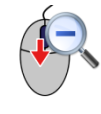

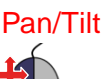

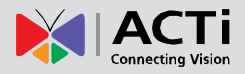

## <span id="page-36-0"></span>Optical PTZ Navigation

If the device supports optical pan / tilt / zoom function, you may use the mouse to perform PTZ navigation on its channel view.

**1.** Please make sure the optical PTZ operation of this channel is currently activated. Right-click this channel. if the current enabled PTZ mode is Digital PTZ, you may click "**Optical PTZ**" to switch to optical PTZ mode.

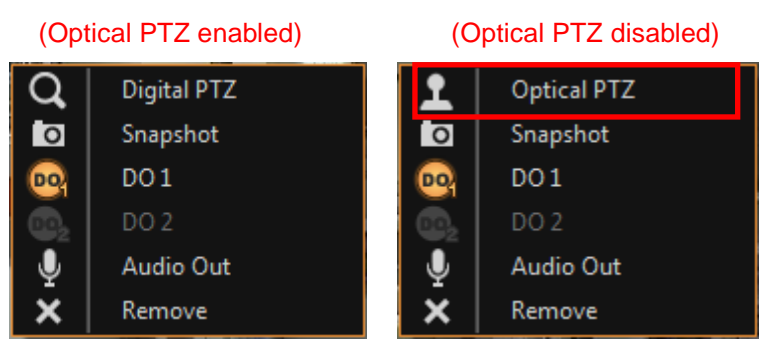

**2.** Place the mouse over the channel to do the following PTZ operations:

 To execute optical **Panning** and **Tilting**, click anywhere on the live window to allow the camera to move in that direction. The length of the direction indicator is proportional to the Pan and Tilt speed. The farther you place the cursor from the center, the faster the Pan/Tilt movement.

 To execute optical **Zoom in** or **Zoom out**, scroll the mouse wheel forward to zoom in; scroll the mouse wheel backward to zoom out.

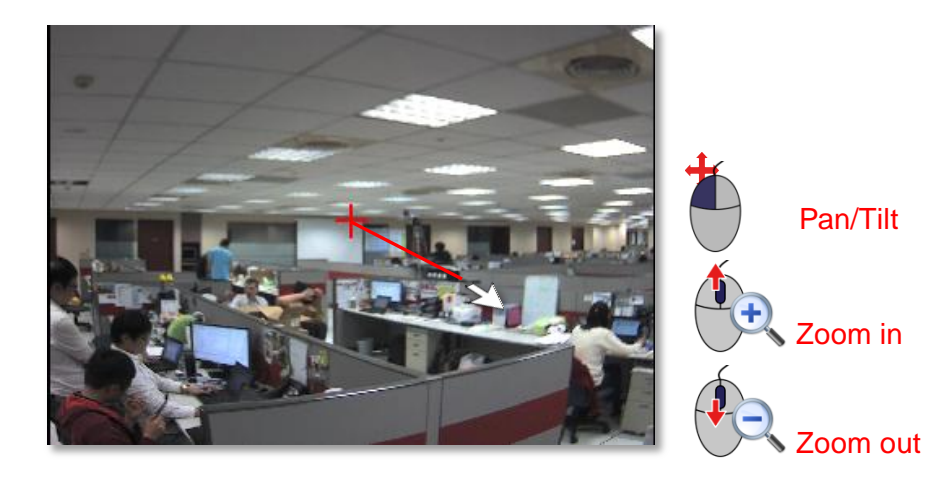

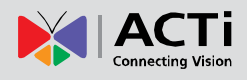

## <span id="page-37-0"></span>Playback

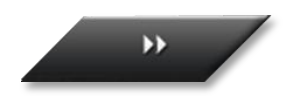

On **Playback** screen, you may select a device to search a video clip and watch its playback.

## <span id="page-37-1"></span>Search Recordings

- **1.** On **Playback** screen, double-click on a device on **Device List** to open **Search** window.
- **2.** Define the time range by inputting the start time and the period (maximum is 60 miniatures). For example, if you the the start time as **2014/01/21 00:00:00** with the time range as **60 minutes**, ERC will search all the video clips recorded from **2014/01/21 00:00:00** to **2014/01/21 00:60:00**.
- **3.** Select the event **Type**.
- **4.** Select the **Devices**.
- **5.** Click "**Apply**" to start searching.

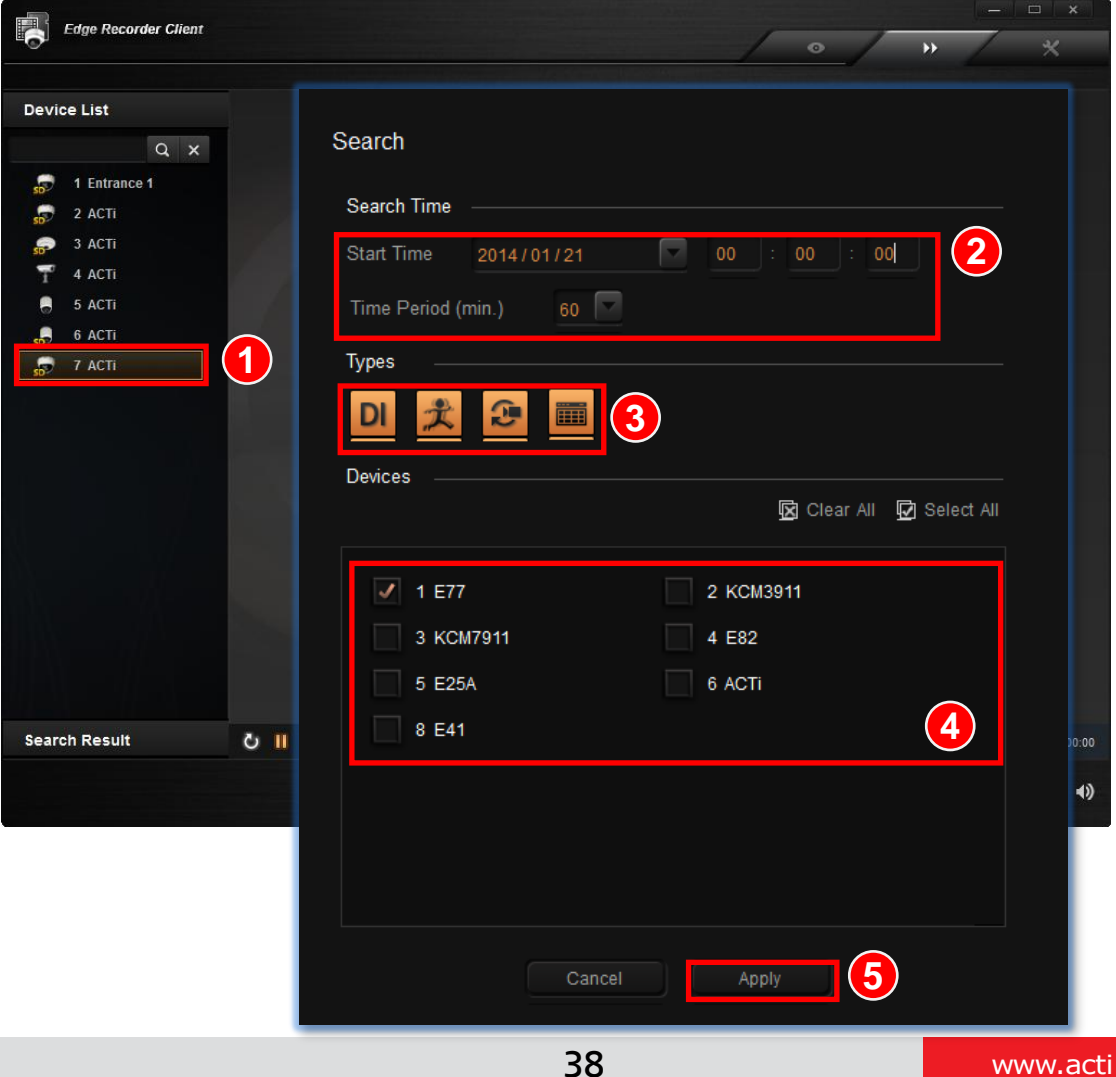

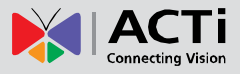

The search result will be listed on bottom left. **Double-click** on a recording entry to enter playback mode.

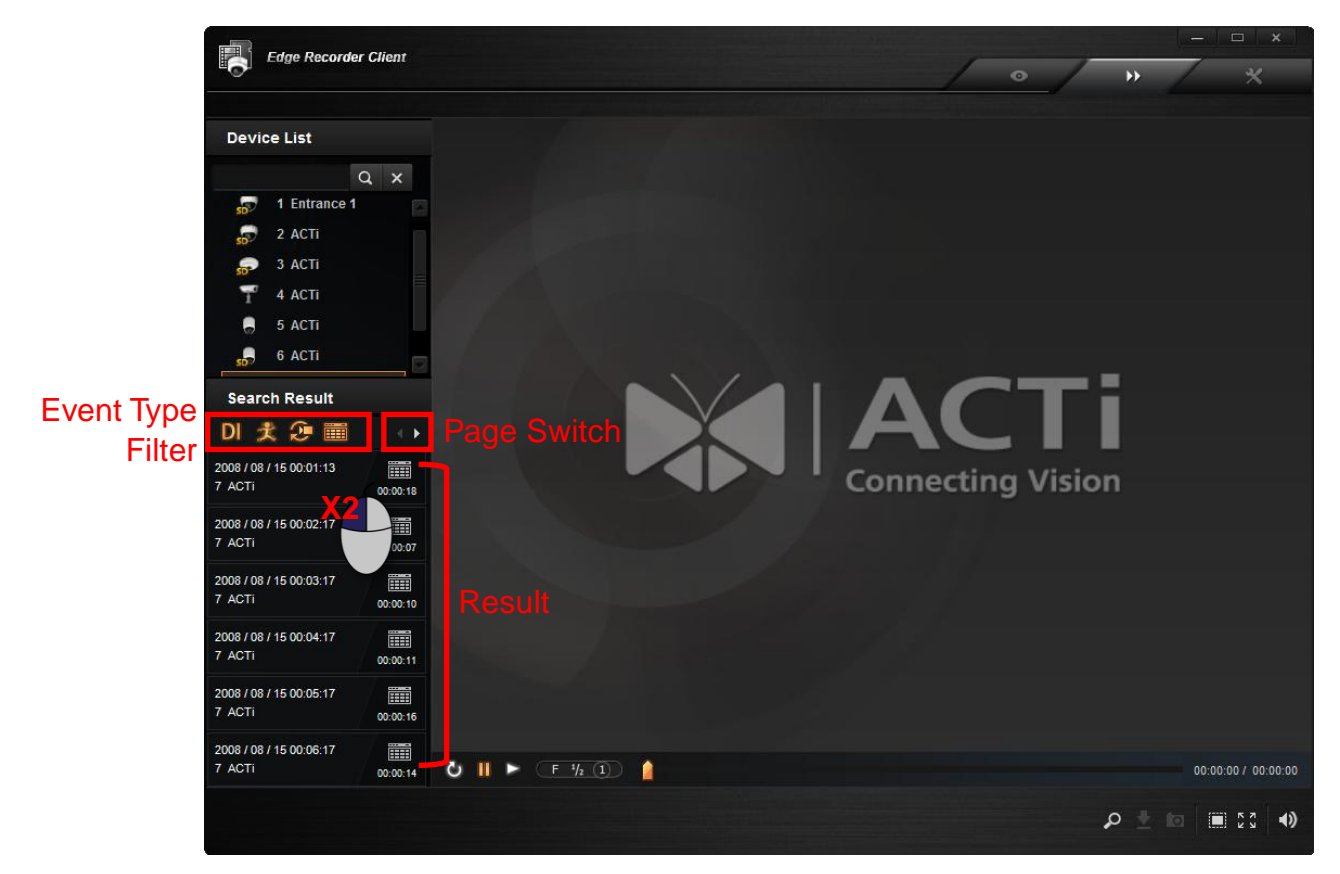

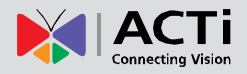

## <span id="page-39-0"></span>Playback View

After selecting a video clip, ERC will immediately start playing it. You may make use of the playback controls to help playing this video.

- To jump to a certain time point, drag the **Position Cursor** to it.
- $\bullet$  To take a snapshot of the current view, click  $\bullet$  on the bottom.

 $\bullet$  To download this video clip, click on the bottom, this video will be saved to the location you define in **System Setup** page.

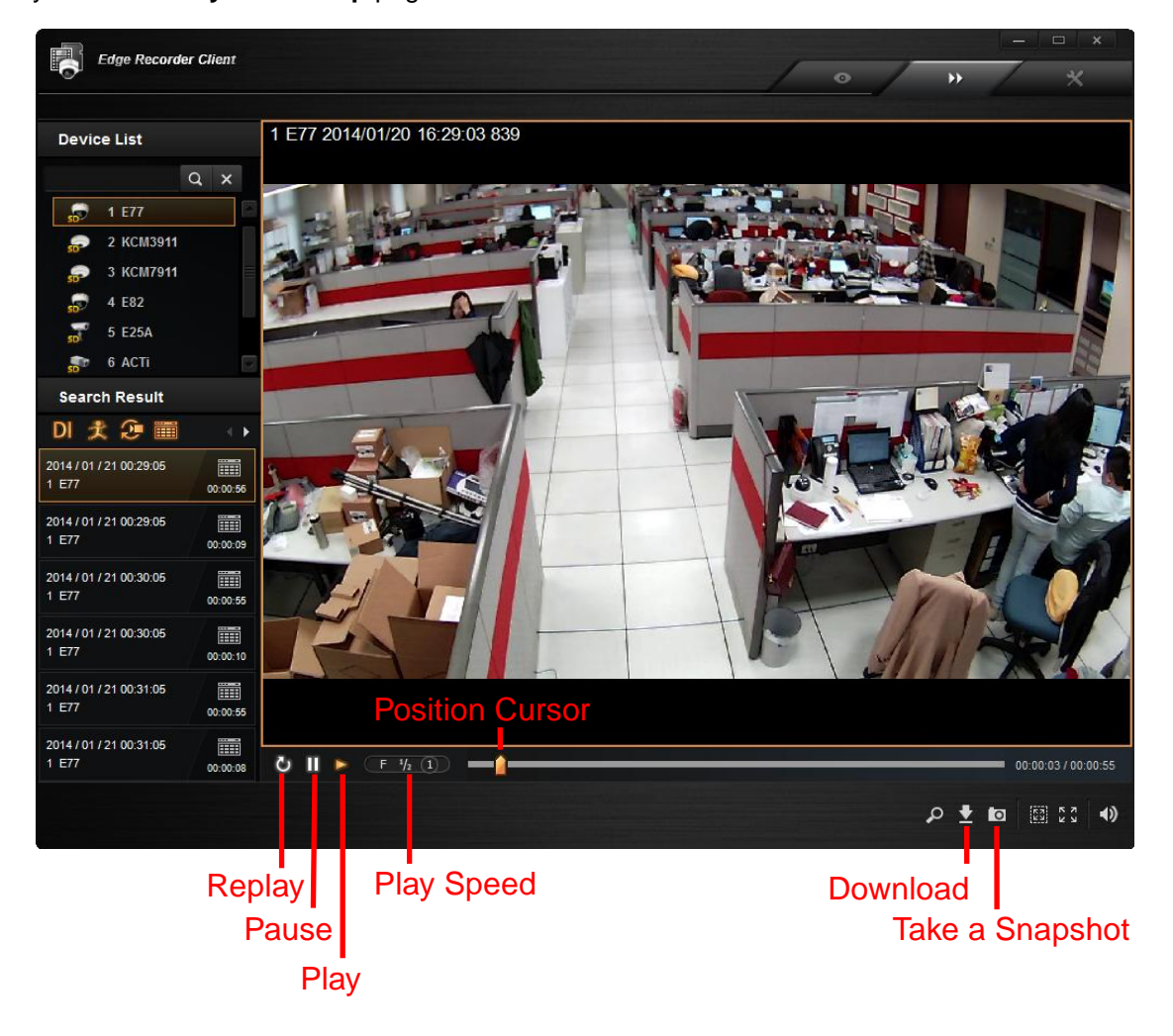

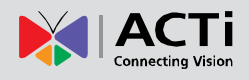

## <span id="page-40-0"></span>System Settings

You may configure certain basic system settings on Setup screen  $\rightarrow$  System Setup page. Remember to click "**Apply**" after you make any change.

## <span id="page-40-1"></span>Manage User Accounts

You can allow one viewer's account other than the administrator's account to access ERC program. This account will only have the permission to Live View screen and Playback screen.

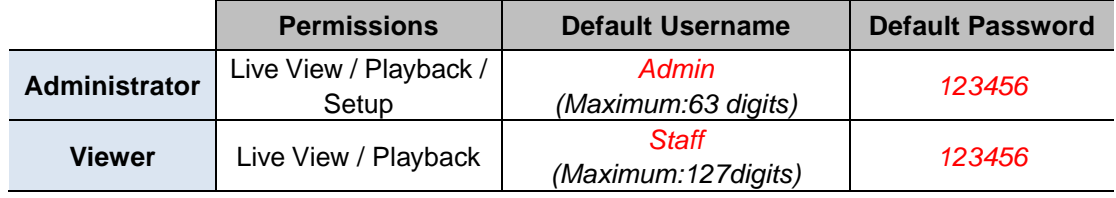

You may change the **User Name** and **Password** of either account by inputting the new information and click "**Apply**" to change.

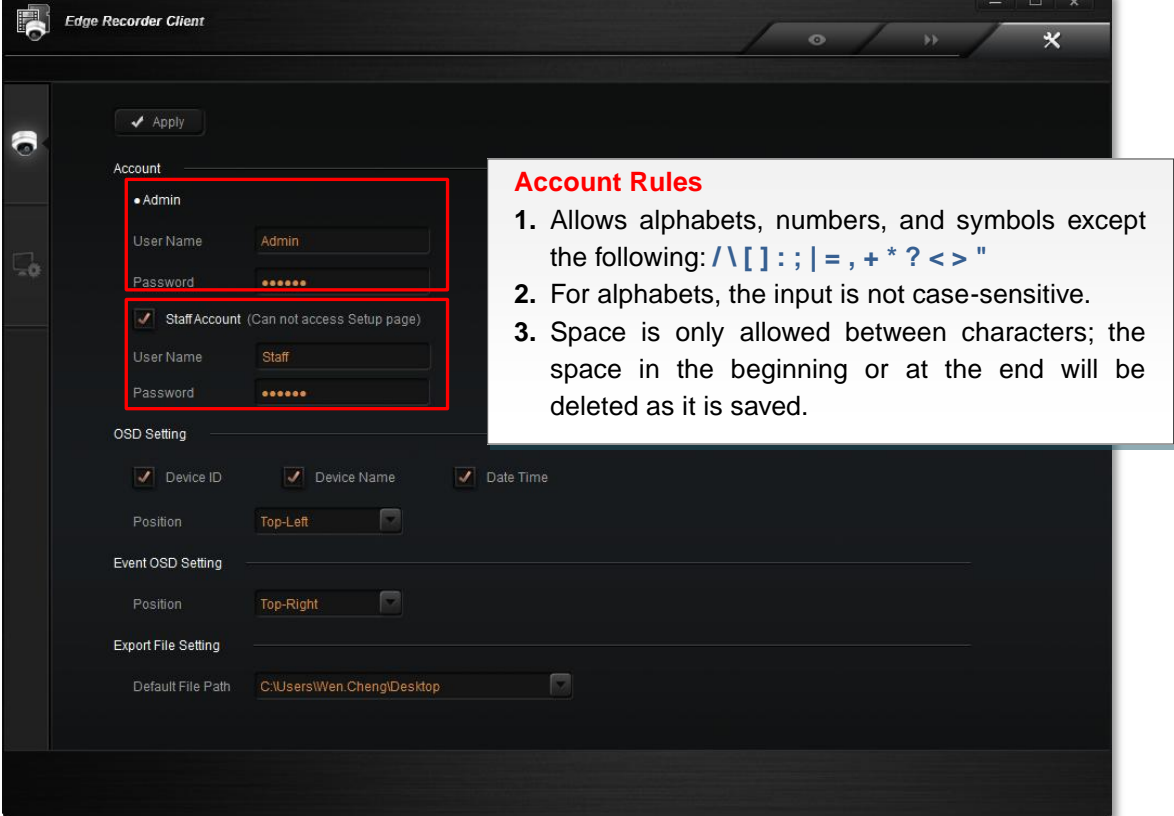

## <span id="page-41-0"></span>OSD Settings

There are certain information such as the camera name or event alerts needed to be shown over the live video for User to quickly recognize.

#### <span id="page-41-1"></span>**OSD Setting**

These configurations define where the device information / current date & time is placed on

live view.

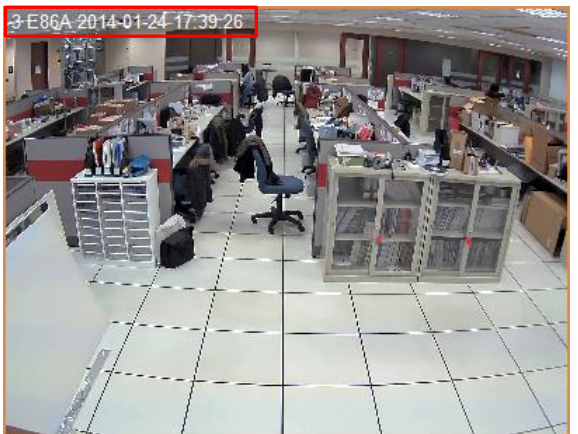

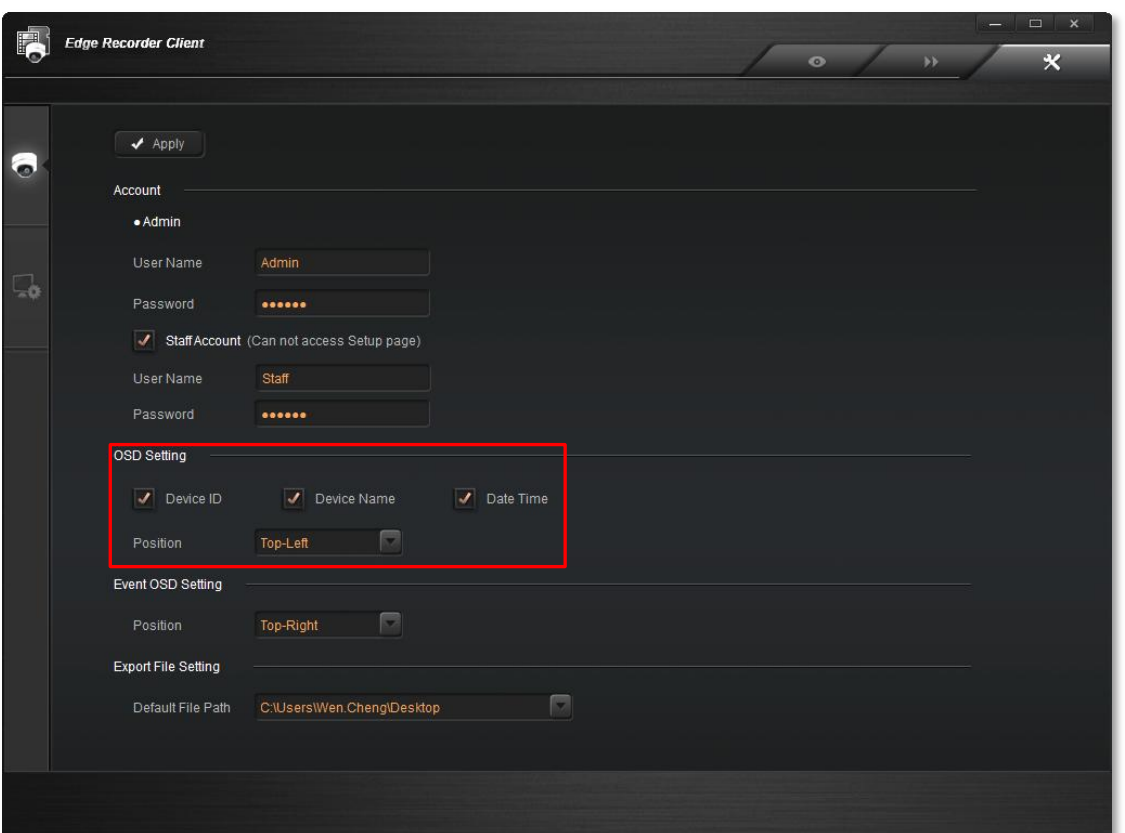

#### <span id="page-42-0"></span>**Event OSD Setting**

These configurations define where the event alerts are shown on live view. For example, if this device is connected with DI devices or PIR devices, an alert icon will show on this channel when the event is triggered.

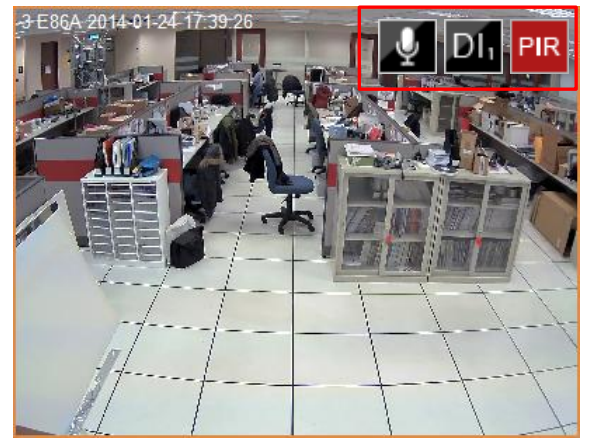

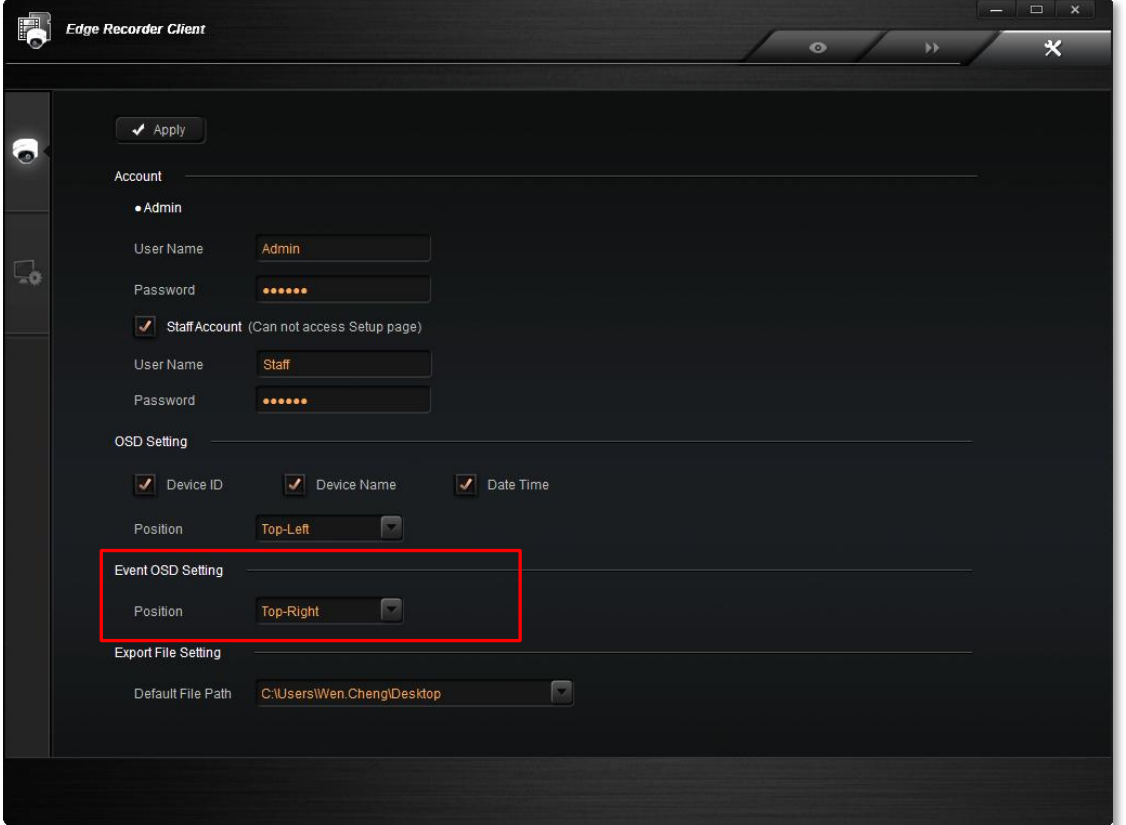

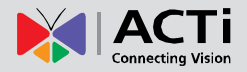

## <span id="page-43-0"></span>Exported File Location

Every snapshot you take on Live Screen or Playback and every video clip you download form a device's local storage is saved to the default path – your **Windows Desktop**.

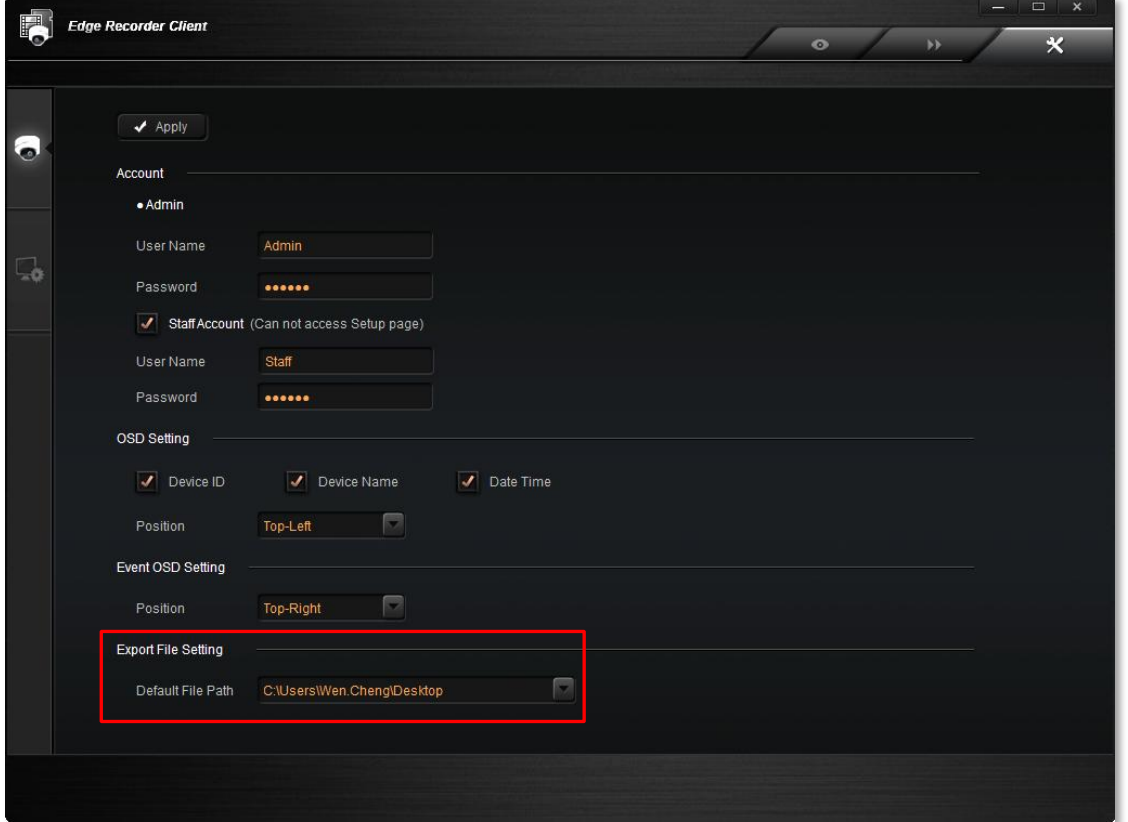

You may change this location to another path under **Export File Setting**.